# **Změny v programu DAŇOVÁ EVIDENCE v roce 2021**

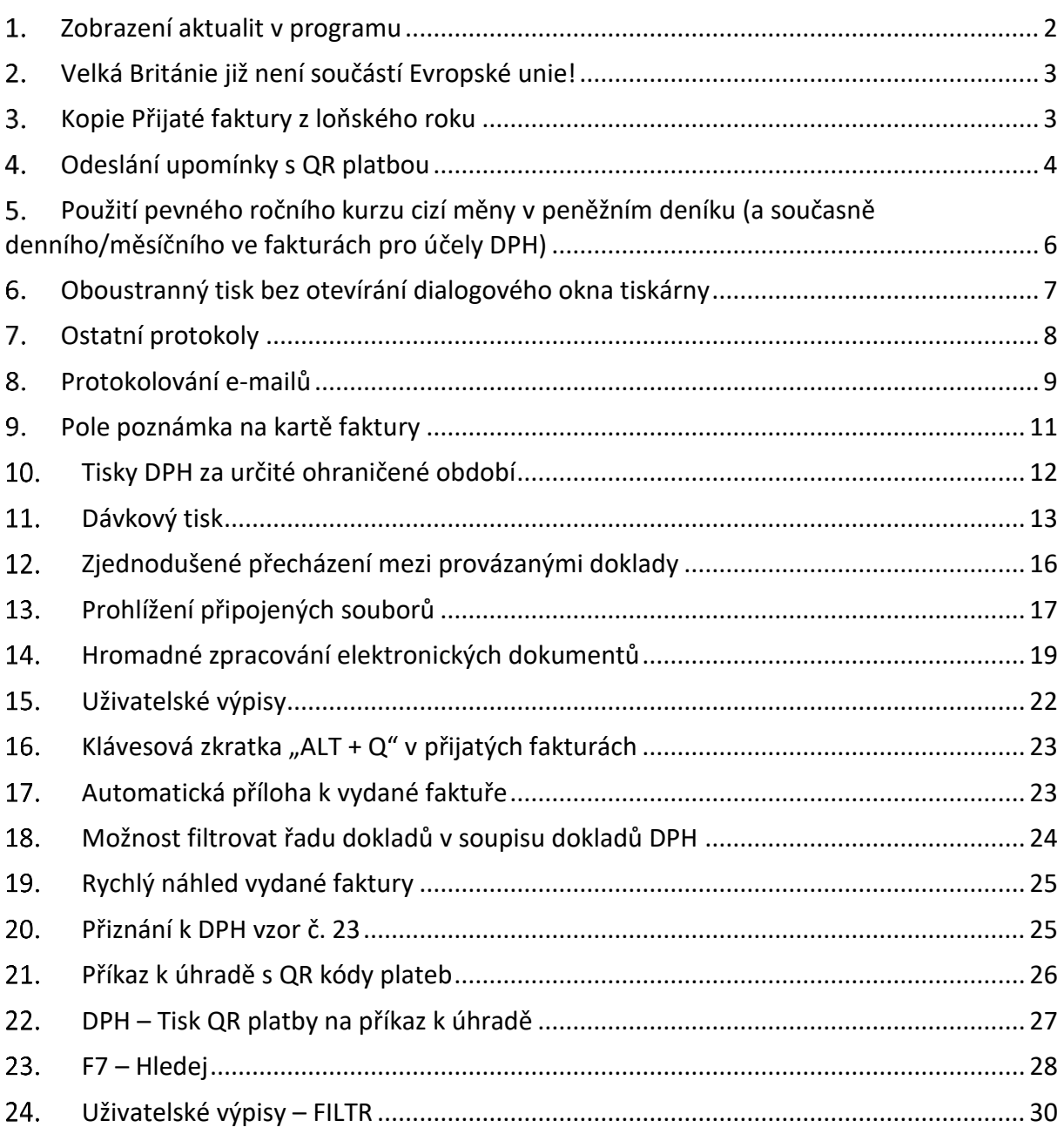

## <span id="page-1-0"></span>**Zobrazení aktualit v programu**

Aktuality je nově možné zobrazovat přímo v našich programech. V levé dolní části hlavní obrazovky je nově tlačítko **Aktuality (10)**. Číslo u něj udává počet Aktualit, které jste ještě neprohlíželi.

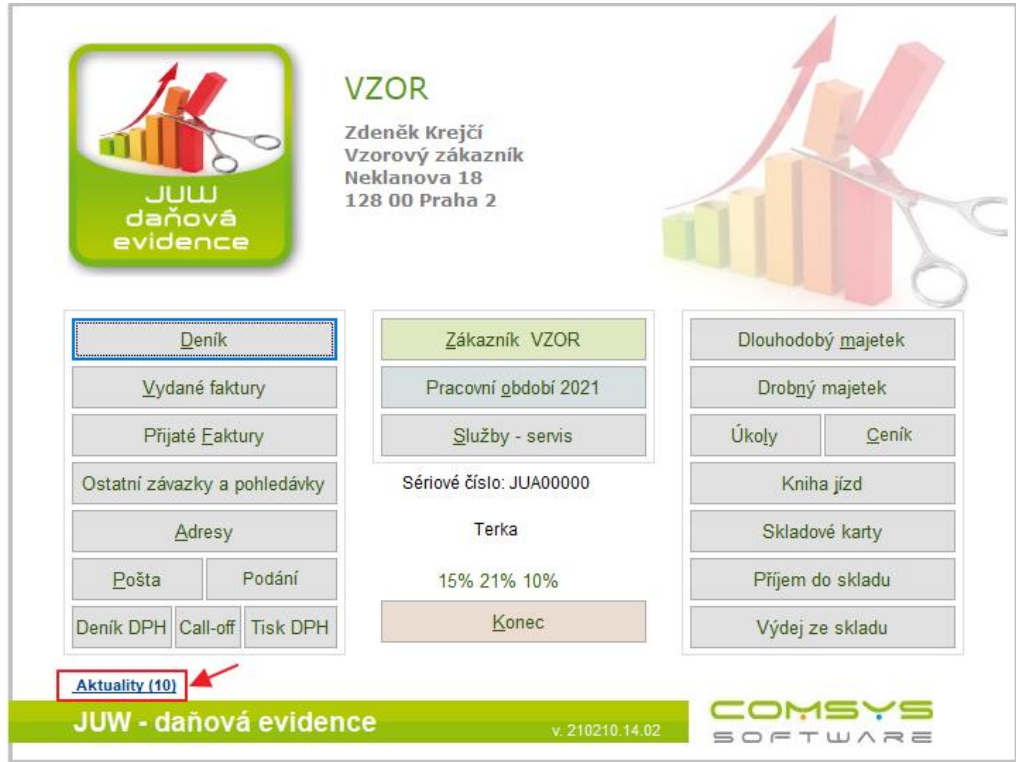

Otevře se seznam Aktualit, které si můžete ve spodní části formuláře prohlédnout nebo zobrazit na webu tlačítkem  $\Box$  Otevřít na webu (vpravo nahoře).

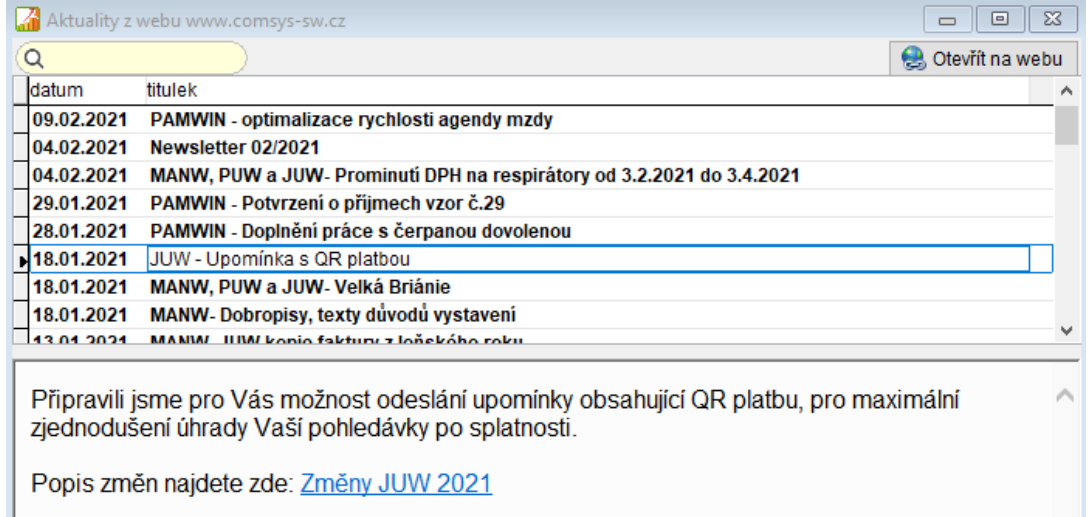

## <span id="page-2-0"></span>**Velká Británie již není součástí Evropské unie!**

Program podle datumu sám vyhodnotí, zda pro daný případ Velká Británie je zemí EU nebo 3. země.

## <span id="page-2-1"></span>**Kopie Přijaté faktury z loňského roku**

## JUW - Daňová evidence Soubor Úpravy Zobraz Služby Nápověda Číselníky Tabulka Přijaté Tisk Změna čísla faktury **需** 1090 Rekonstrukce úhrad Impor přijatých faktur Kontrola posloupnosti dokladů Hromadná kontrola CZ DIČ v dokladech Import přijatých faktur - MONEY Kopie loňské faktury Přijaté faktury VZOR 2021 Seznam Karta Rozúčtování, DPH

### Horní lišta menu **Přijaté -> Kopie loňské faktury**

Funkce otevře seznam faktur z předchozího roku, ze kterého vyberete fakturu, kterou chcete zkopírovat. Tlačítkem  $\sqrt{X}$ uděláte kopii vybrané faktury.

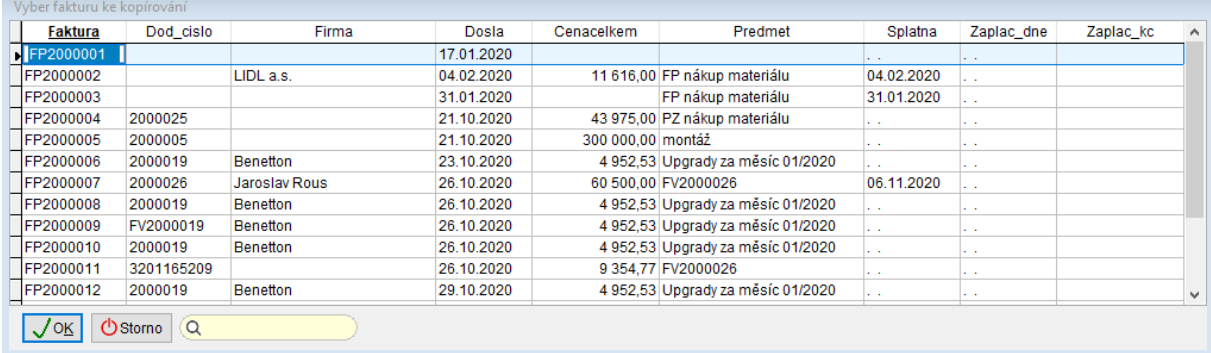

## <span id="page-3-0"></span>**Odeslání upomínky s QR platbou**

Při odesílání upomínek přibyla nová možnost odeslat upomínku s QR platbou. V agendě **Vydané faktury -> Tisk -> Upomínky: tisk + e-mail**

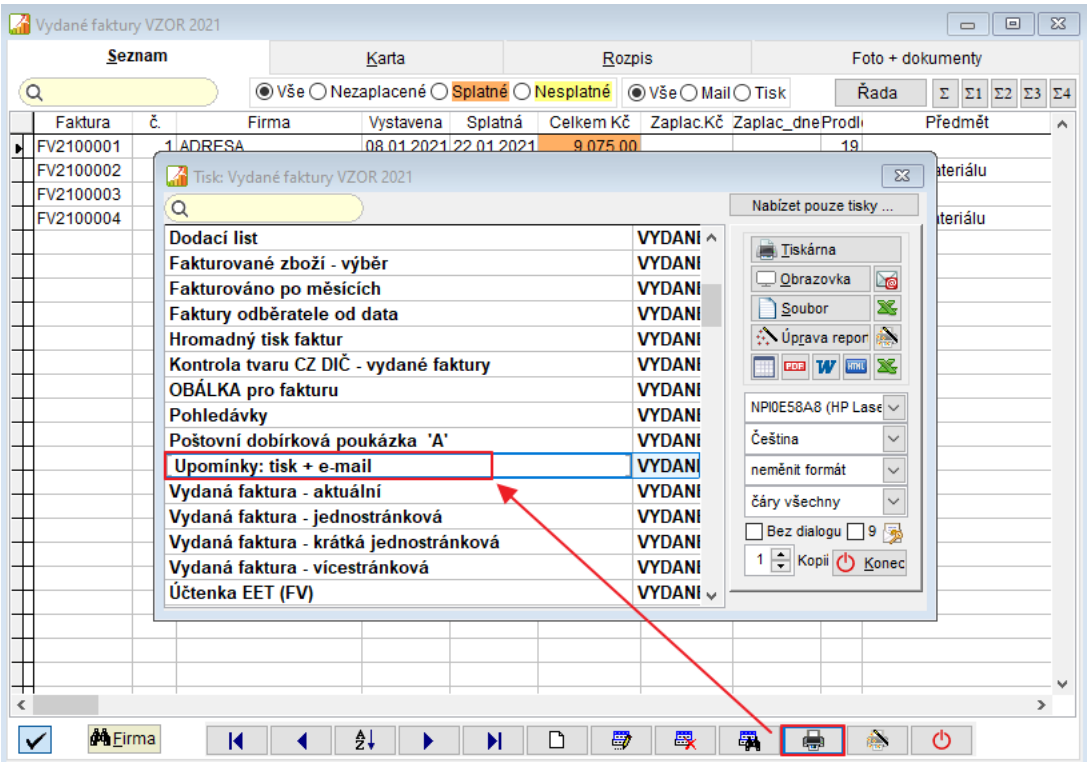

## Zaškrtněte možnost **Tiskni QR platbu**.

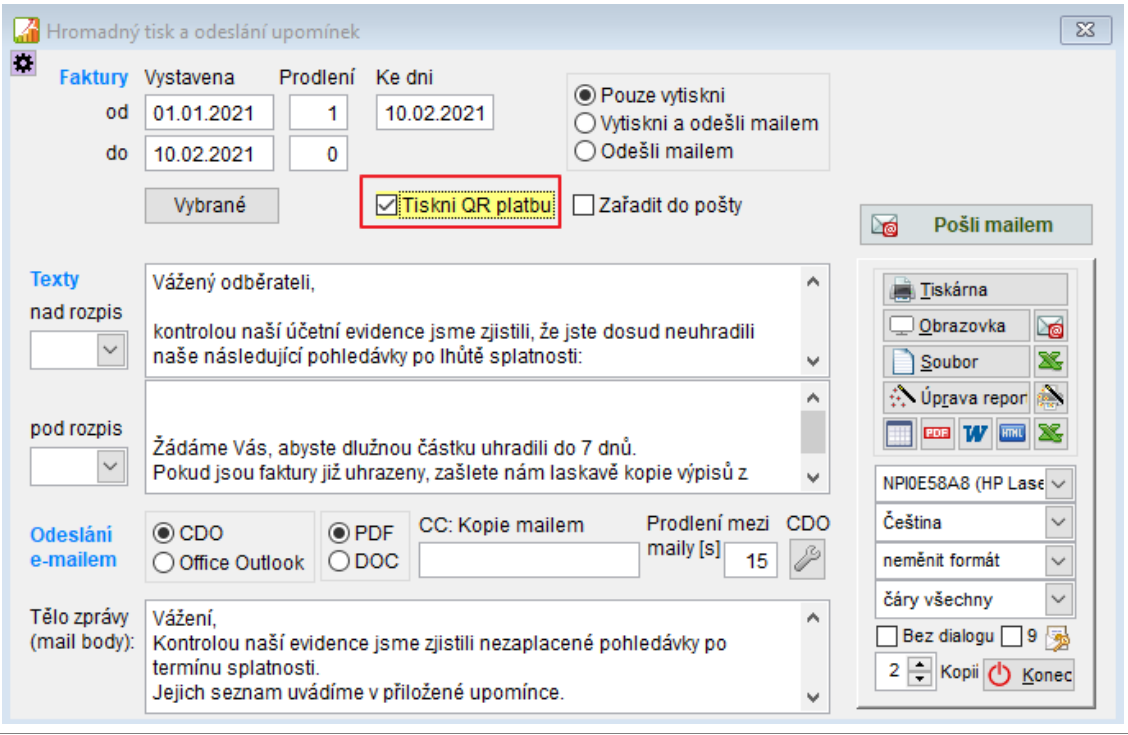

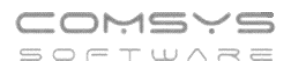

V upomínce pak bude vytisknut seznam vybraných nezaplacených faktur a u nich přímo QR platby pro co největší zjednodušení uhrazení faktury po splatnosti. Př.:

Zdeněk Krejčí Vzorový zákazník Neklanova 18 128 00 Praha 2

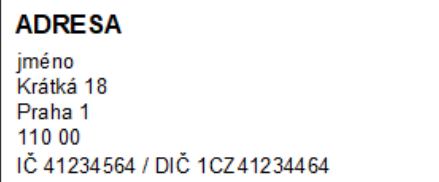

Věc: Upomínka

Vážený odběrateli,

kontrolou naší účetní evidence jsme zjistili, že jste dosud neuhradili naše následující pohledávky po lhůtě splatnosti:

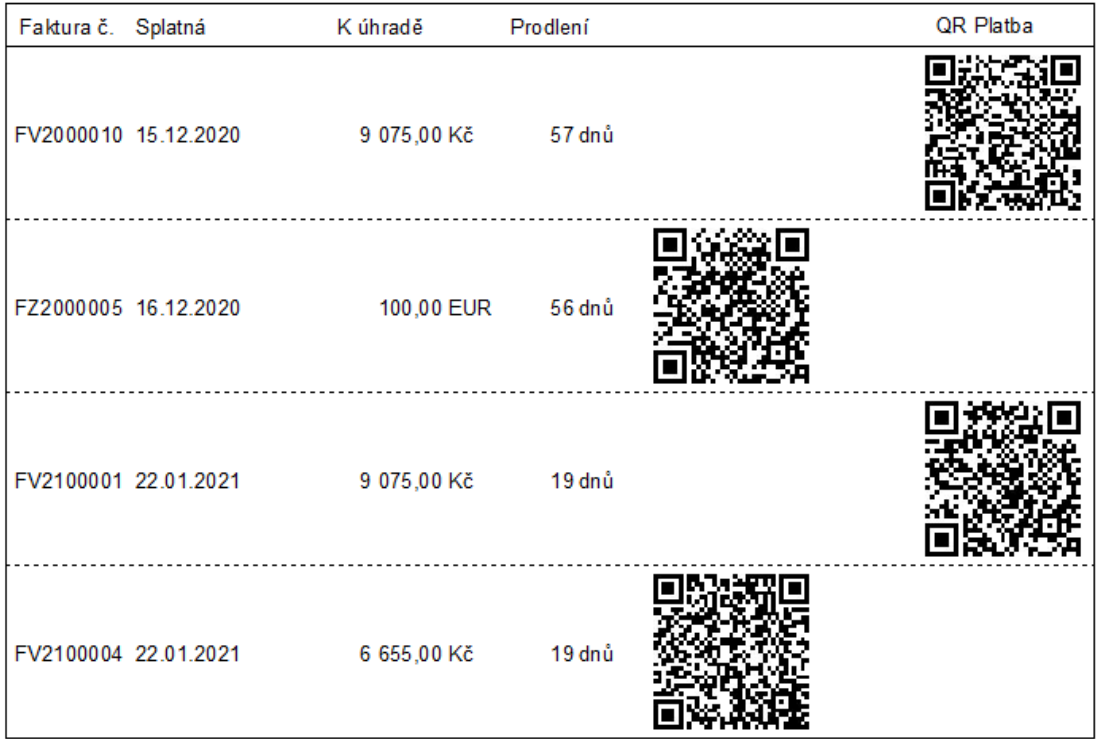

Žádáme Vás, abyste dlužnou částku uhradili do 7 dnů. Pokud jsou faktury již uhrazeny, zašlete nám laskavě kopie výpisů z Vašeho běžného účtu s datem převodu.

> SHZ Rous s.r.o. Thurnova 935/1, 169.00 Praha<br>IČ: 24205861, DIČ: CZ24265861<br>I.: 724.367.718 jar.tous@seznam.cz tel . . . . . . . . . . . . . . .

V Praze 10.02.2021

Jméno podepsal fakturu

## <span id="page-5-0"></span>**Použití pevného ročního kurzu cizí měny v peněžním deníku (a současně denního/měsíčního ve fakturách pro účely DPH)**

Nastavte parametr Peněžní deník- použít pevný roční kurz (měny) na hodnotu Ano.

## **Služby -> Nastavení parametrů -> PD\_PEVNY\_KURZ = Ano**

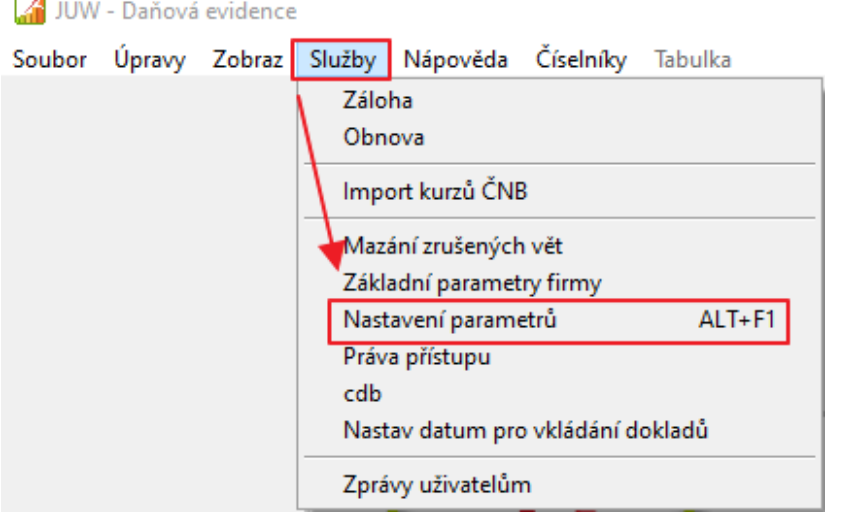

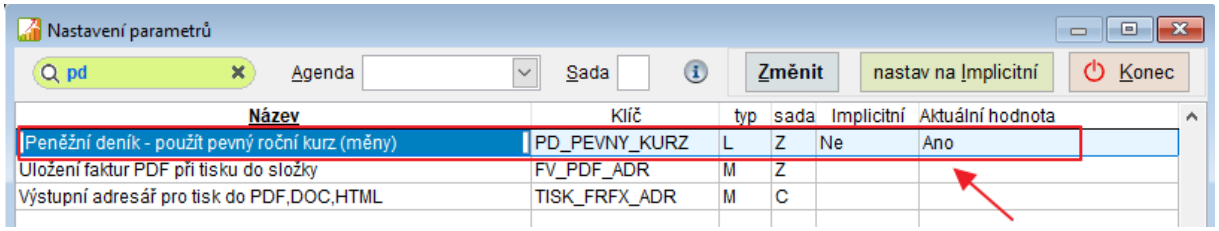

Vyplňte požadovanou hodnotu kurzu cizí měny pro peněžní deník na daný rok v **číselník**u **Roční kurzy pro peněžní deník**.

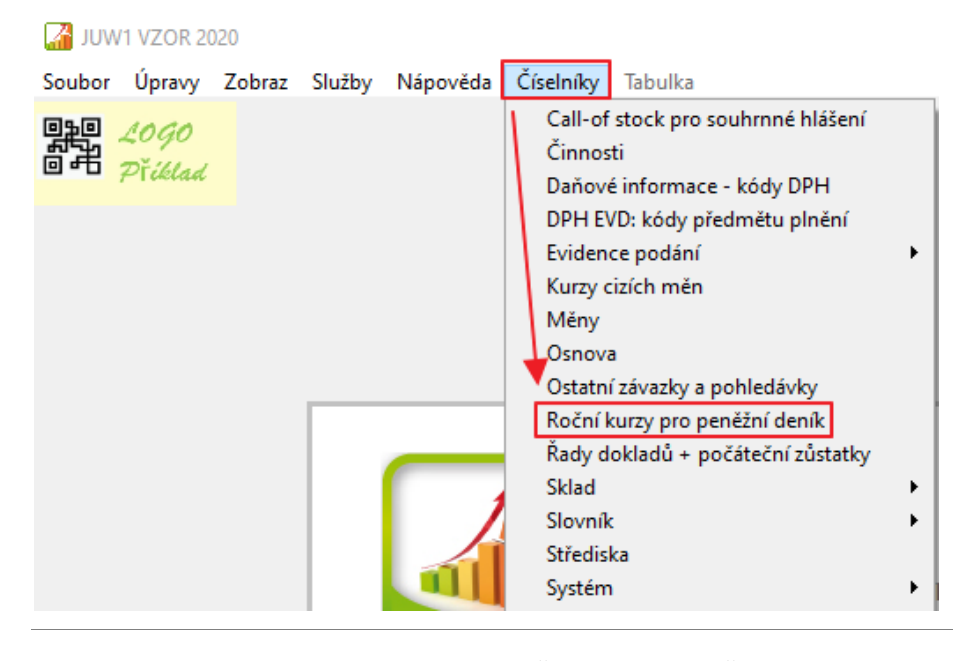

Tlačítkem  $\Box$  vložíte nový řádek, ve kterém doplníte pevný kurz měny na daný rok pro peněžní deník.

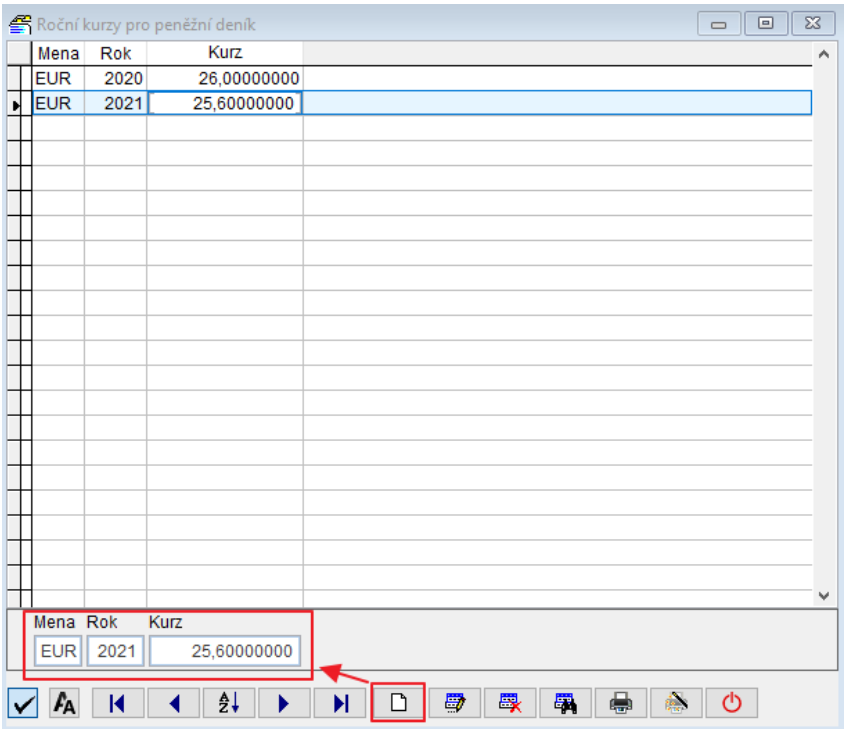

Při vkládání dokladů v cizí měně se pak v peněžním deníku nabízí tento kurz.

## <span id="page-6-0"></span>**Oboustranný tisk bez otevírání dialogového okna tiskárny**

Pro nastavení oboustranného tisku dokumentů už není nutné otevírat dialogové okno tiskárny.

Při tisku vyberte typ obracení listu horizontálně nebo vertikálně a zaškrtněte tisk bez dialogu.

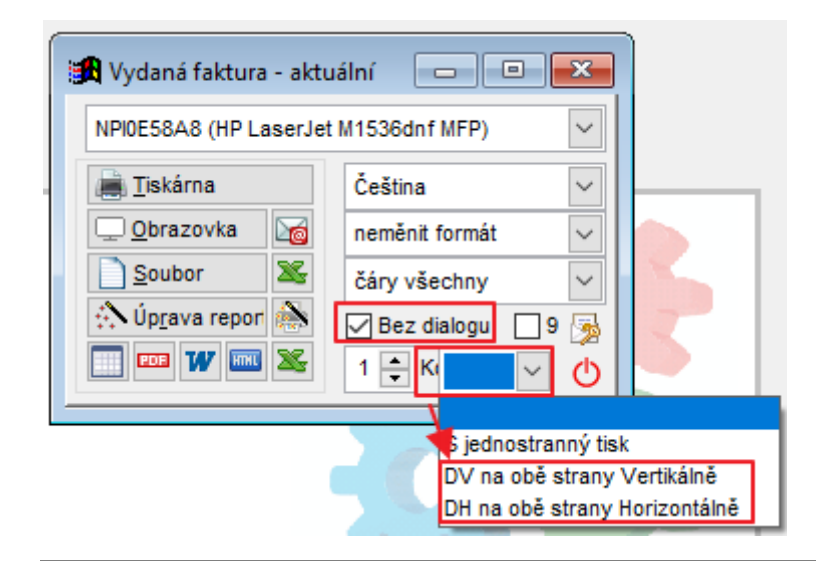

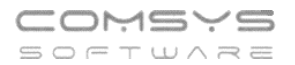

## <span id="page-7-0"></span>**Ostatní protokoly**

Ukládání a zobrazení protokolů o servisních úlohách, zálohování dat, mazání vět atp. (mimo protokolů o změně dokladů).

### **Horní lištové menu -> Číselníky -> Protokoly -> Protolog - ostatní protokoly**

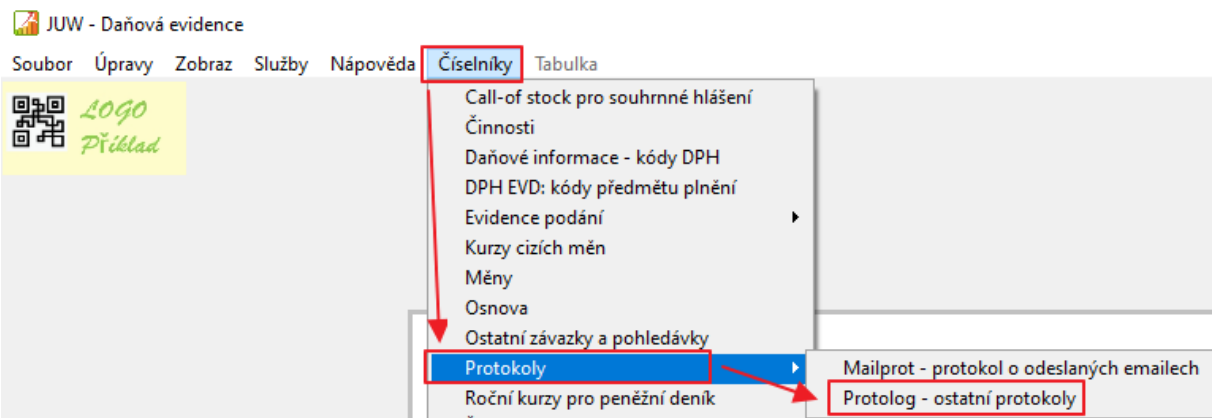

### Zobrazí se seznam protokolů:

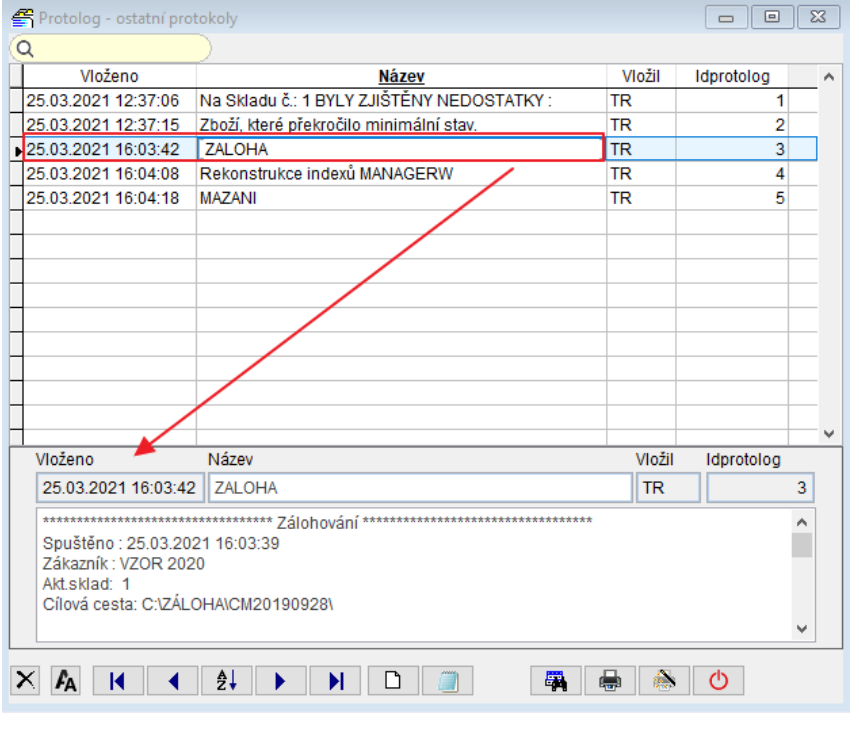

Tlačítkem si můžete zobrazit celý protokol v poznámkovém bloku:

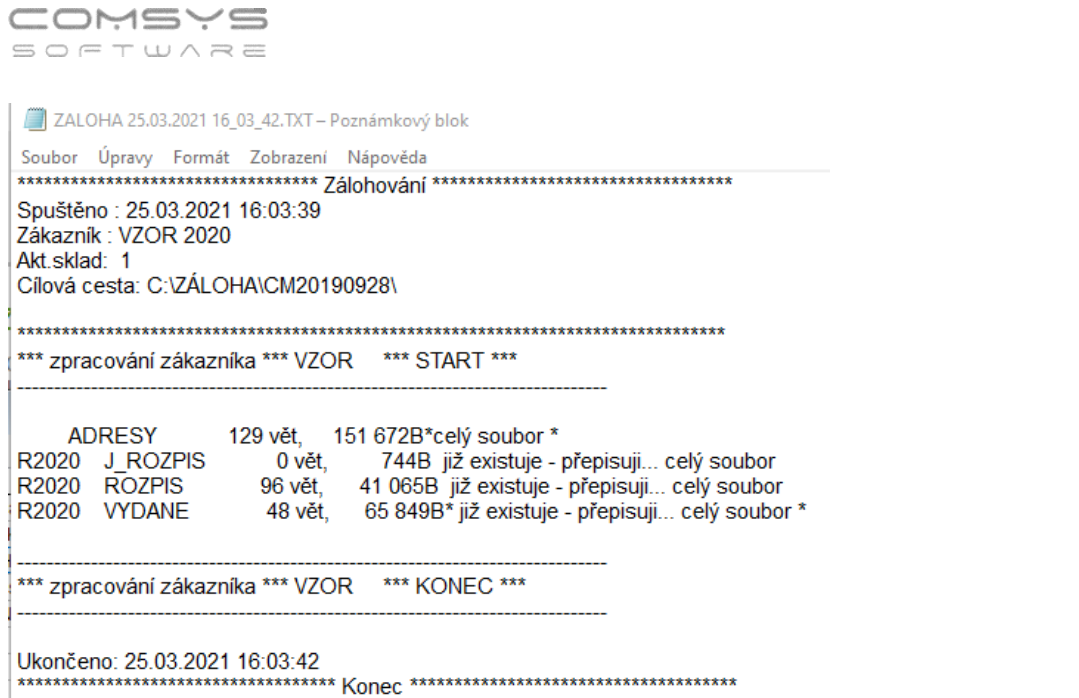

## <span id="page-8-0"></span>**Protokolování e-mailů**

Nově se ukládají data o odeslání e-mailů do protokolu, který jde kdykoli zobrazit. V protokolu naleznete podrobnosti o odeslání sestavy.

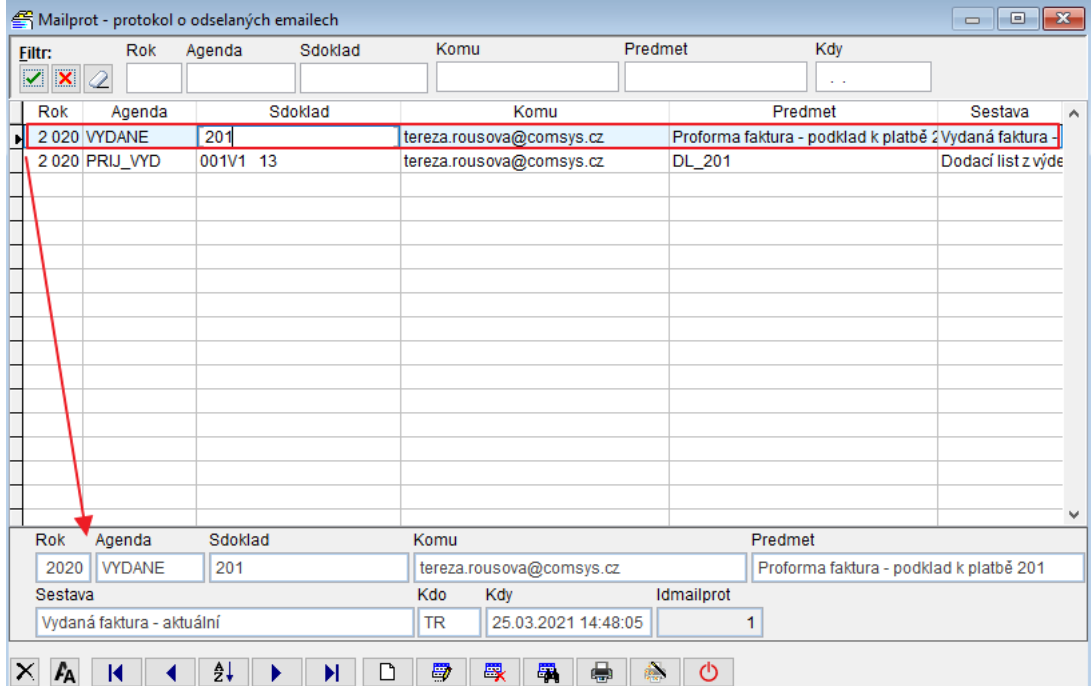

## Vytvoření protokolovaného e-mailu:

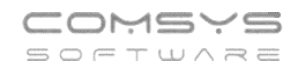

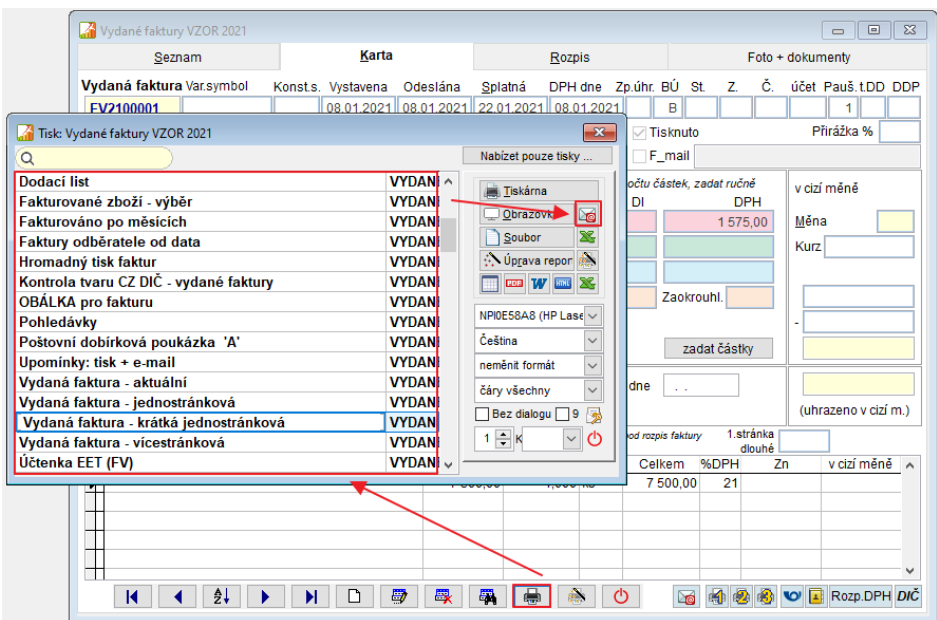

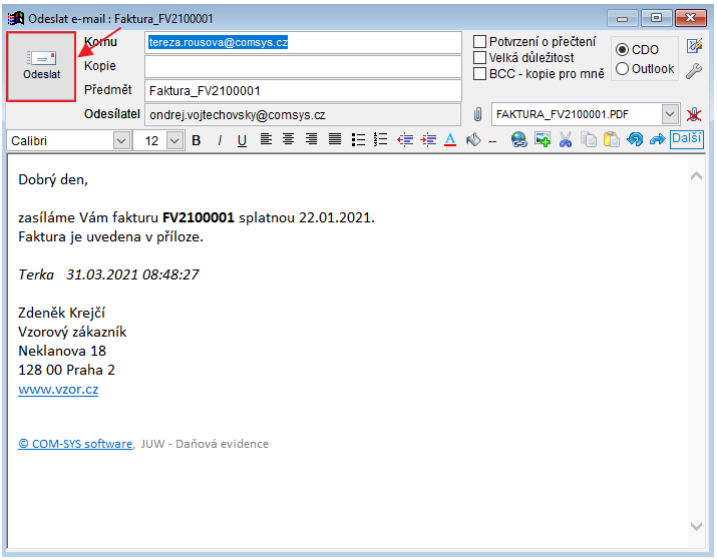

## Zobrazení protokolu o e-mailech:

Horní lištové menu -> Číselníky -> Protokoly -> Mailprot- protokol o odeslaných e-mailech JUW - Daňová evidence

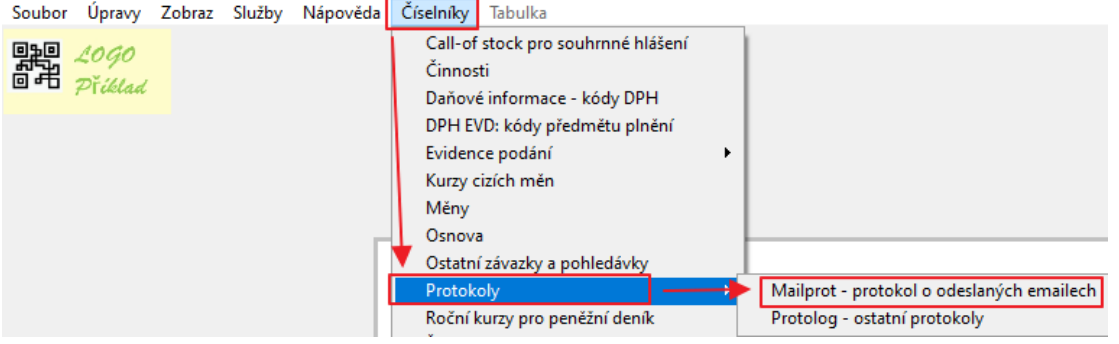

Pokud chcete zrušit protokolování e-mailů, nastavte parametr "Protokolovat odeslané emaily" (MAIL\_DO\_PROTO) na NE a data o odeslaných e-mailech se nebudou ukládat.

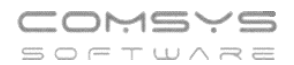

### Horní lištové menu -> Služby -> Nastavení parametrů

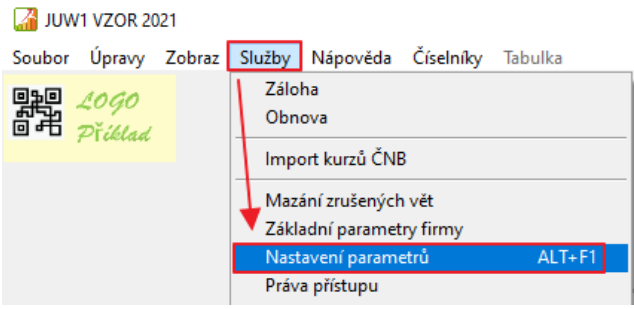

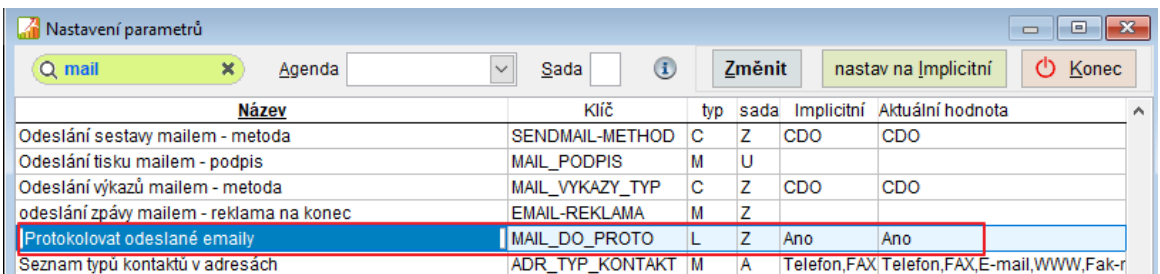

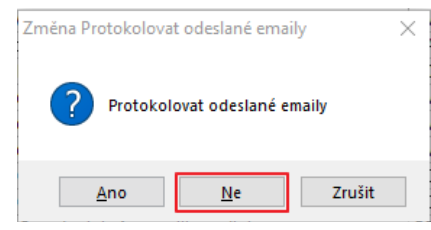

## <span id="page-10-0"></span>**Pole poznámka na kartě faktury**

Nově v agendách Vydané faktury a Přijaté faktury přibylo pole poznámka, které slouží pro interní poznámky uživatele.

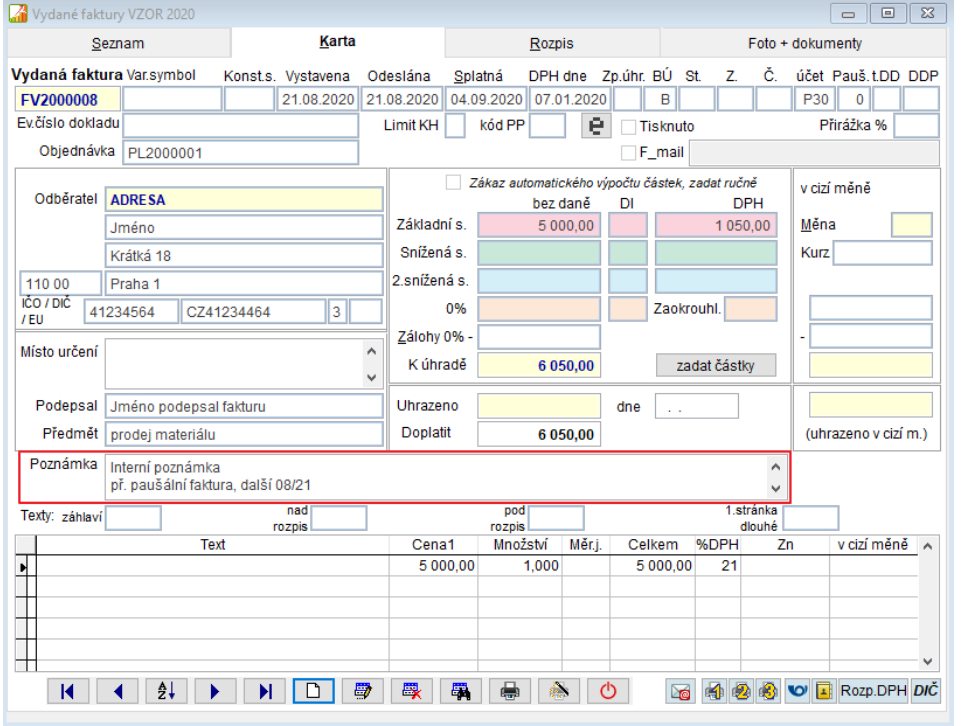

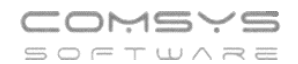

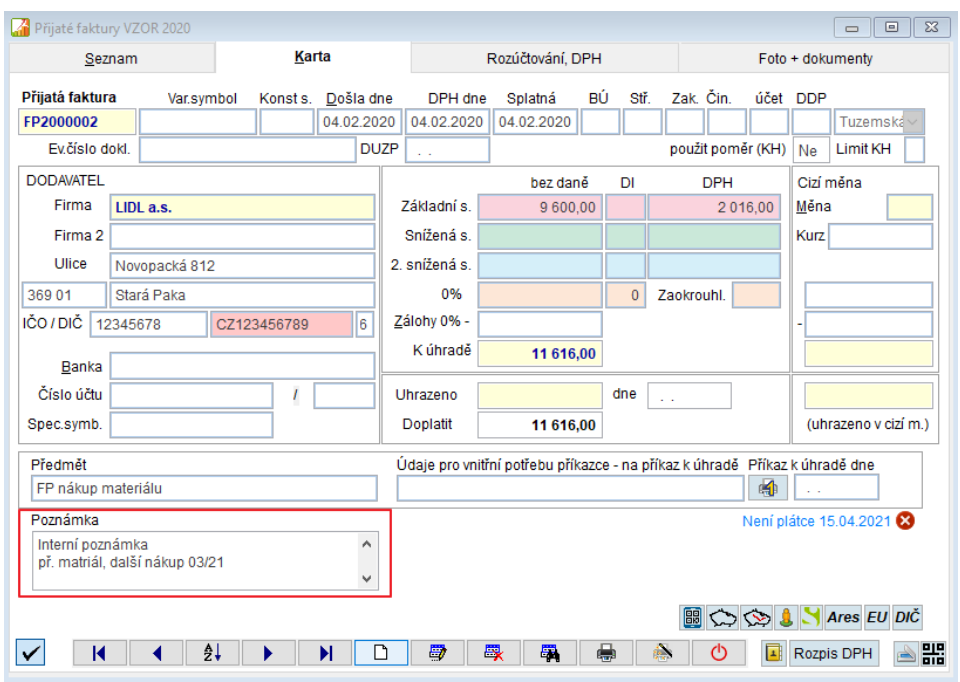

#### <span id="page-11-0"></span>**Tisky DPH za určité ohraničené období** 10.

V některých případech je nutné podávat DPH, Souhrnné hlášení nebo Kontrolní hlášení pouze za určité období například kvůli fúzi/ štěpení firmy nebo v souvislosti s úmrtím.

Na kartě Přiznání DPH přibyla pole pro datum DPH za období od a do (datum se vyplní jednou a použije se pro tisk DPH, Souhrnné hlášení i Kontrolní hlášení). Je také vhodné zaškrtnout volbu "Tiskni období do záhlaví 2. strany výkazů".

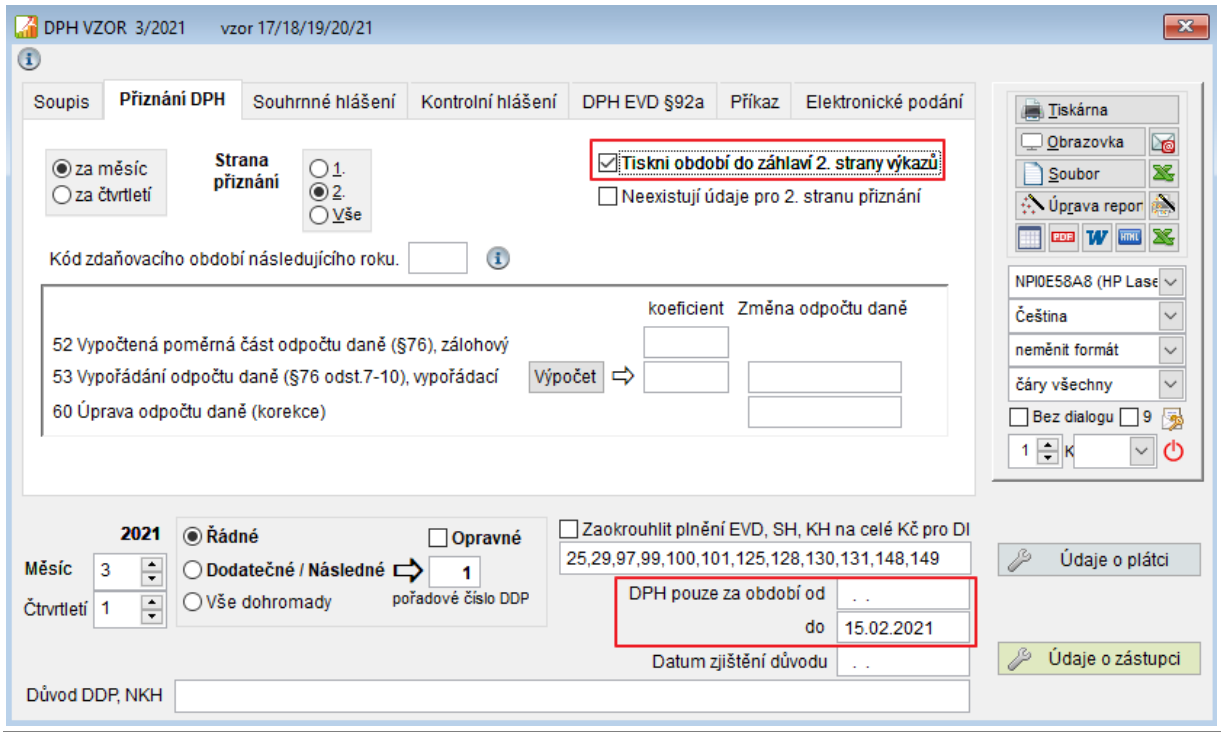

#### <span id="page-12-0"></span>**Dávkový tisk** 11.

Agenda Dávkový tisk umožňuje nastavení tisku, uložení a odeslání více dokumentů najednou. Například, pokud pravidelně (př. každý měsíc) tisknete různé přehledy, tak se v příslušném pořadí nastaví a uloží v agendě Dávkový tisk a příště pak vytisknout jedním tlačítkem všechny najednou.

Na hlavní obrazovce programu zvolte **Služby – Servis -> Dávkový tisk**

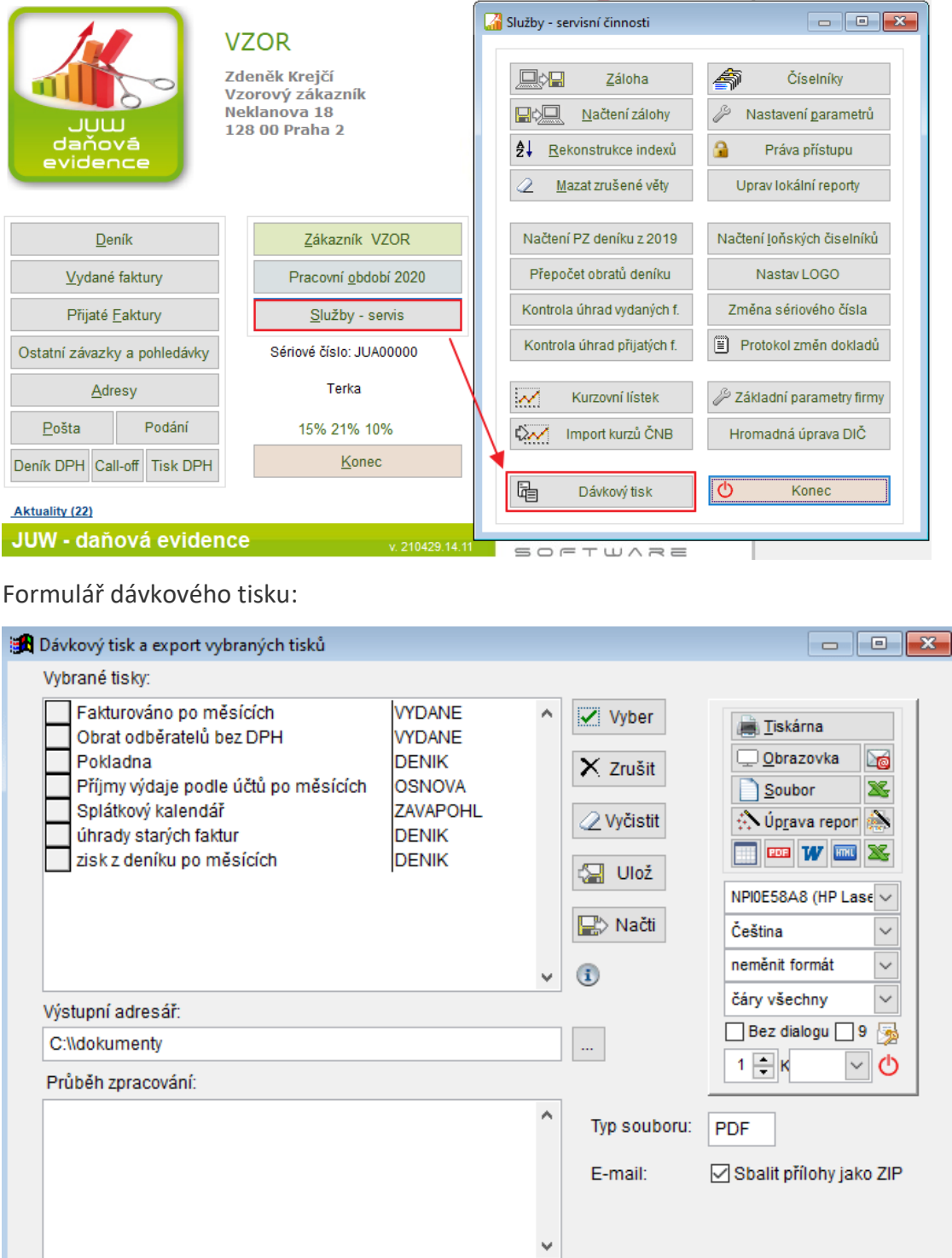

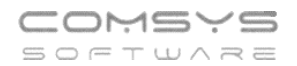

**Výběr sestav** Tlačítko **v** Vyber otevře výběr sestav k uložení/tisku. Výběr obsahuje předefinované tisky z jednotlivých agend, [uložená nastavení tiskových výstupů](file://///Server2/f_data/Manualy.ww/podvoj/_4kv0nnphk.htm) i uložené [Uživatelské výpisy](file://///Server2/f_data/Manualy.ww/podvoj/_4fz0hw8nm.htm) (například připravené zákazníkovi na míru).

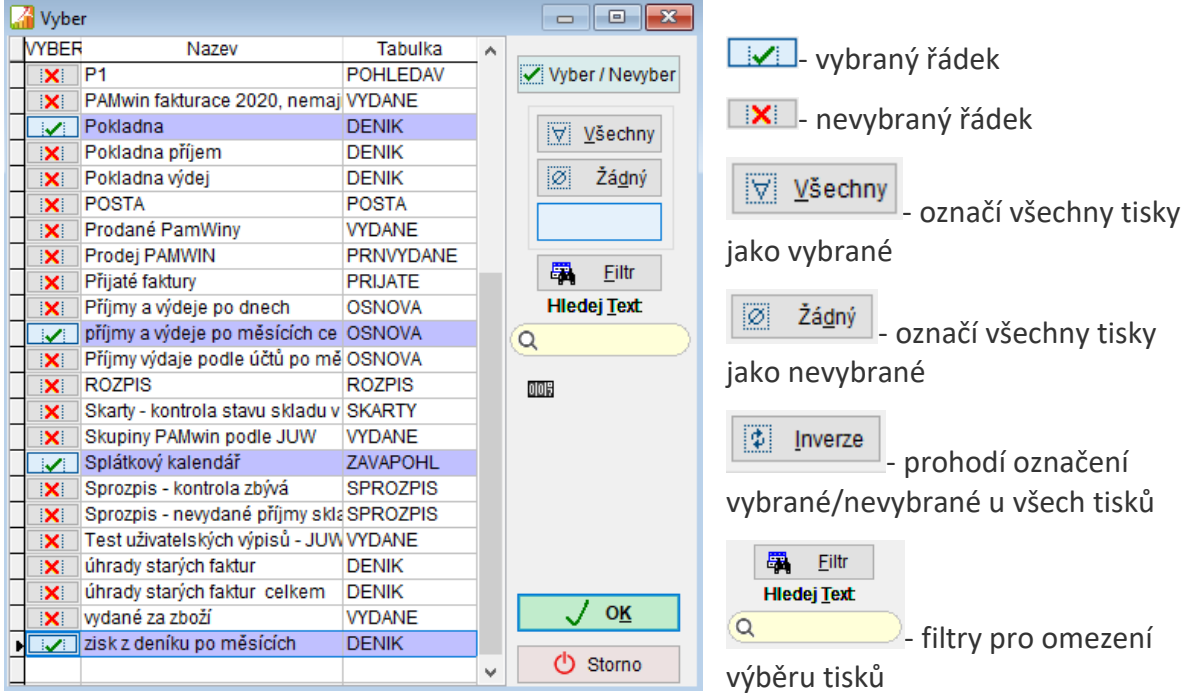

**WE**- ukáže počet zobrazených řádků k výběru (podle nastaveného filtru)

**OK** uloží se výběr tisků

Po uložení výběru se zobrazí názvy zvolených sestav.

Vybrané tiskové sestavy můžete označit (kliknutím na název tisku) a jednotlivě vymazat

X zrušit (nebo klávesa Delete), vymazat všechny 2 Vyčistit nebo přidat další Ø Vyber

Pořadí vybraných sestav můžete měnit přesunováním  $\Box$ v levé části boxu.

### Vybrané tisky:

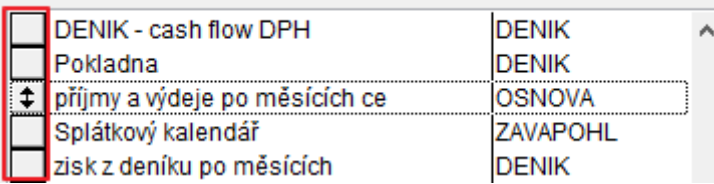

### **Volba, kam se vybrané sestavy uloží**

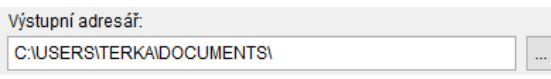

Tlačítkem se otevře výběr adresáře.

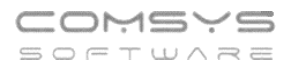

### **Výběr typu souboru pro uložení**

Typ souboru:

- klávesa F1 ukáže na výběr mnoho různých formátů dokumentů, které můžete vytvořit (PDF, TXT, XLSX, DOCX, HTML, CSV, FRTF...)

Tlačítka **spoluší také jako výběr tiskového formátu výstupu. Zvolením těchto** tlačítek rovnou započne tisk zvolených dokumentů.

## **Tisk zvolené dávky dokumentů a její případné odeslání e-mailem**

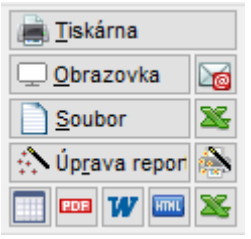

Při tisku na tiskárnu doporučujeme zaškrtnout **D**Bez dialogu

Spuštěním tisku se soubory uloží do zvoleného adresáře v příslušném

formátu, automaticky pojmenují a případně také odešlou e-mailem  $\frac{\log n}{n}$ .

Vytvoří se jeden e-mail s popsanými přílohami.

Pokud zaškrtnete E-mail: <br>
□ Sbalit přílohy jako ZIP, sbalí se soubory jako zip a přiloží jako 1 příloha. V textu e-mailu jsou přílohy popsané všechny.

Průběh zpracování a ukládání souborů se postupně zobrazuje v poli pod výběrem sestav:

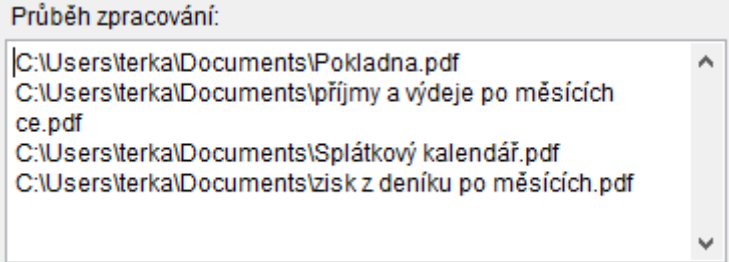

Jeden vybraný tisk může vytvořit více výstupních souborů (tisknout více sestav). V mnoha tiscích je možné nechat tisk rozepsat po Střediscích, Zakázkách, Code, měsících atp.

## **Uložení výběru souborů a zvoleného nastavení**

Vybrané tisky a nastavení lze uložit a příště znovu načíst.

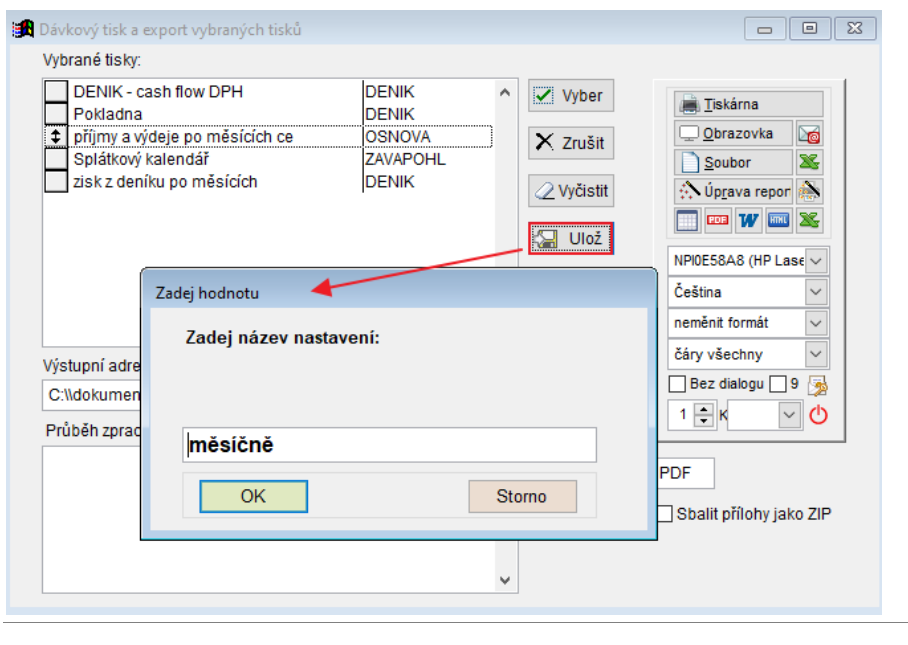

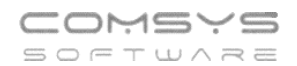

Tlačítko **- načil** - nabídne k výběru uložená nastavení dávek.

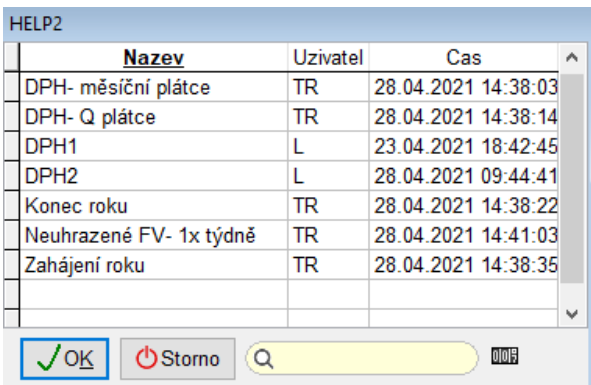

**Uložená oblíbená nastavení dávek jsou společná pro všechny zákazníky programu. Stačí je nastavit jednou a uložit.**

Pokud byste potřebovali pomoc s nastavením tisku Dávek, rádi Vám poradíme nebo Dávku celou nastavíme.

#### <span id="page-15-0"></span>**Zjednodušené přecházení mezi provázanými doklady**  $12.$

V dolní části účetního deníku, karty Faktury přijaté/vydané, Pošty atp. naleznete tlačítka  $\blacksquare$ , která otevřou související doklady a agendy.

Tlačítko **a** se nachází pouze u typů dokladů, které už jsou vytvořené

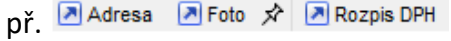

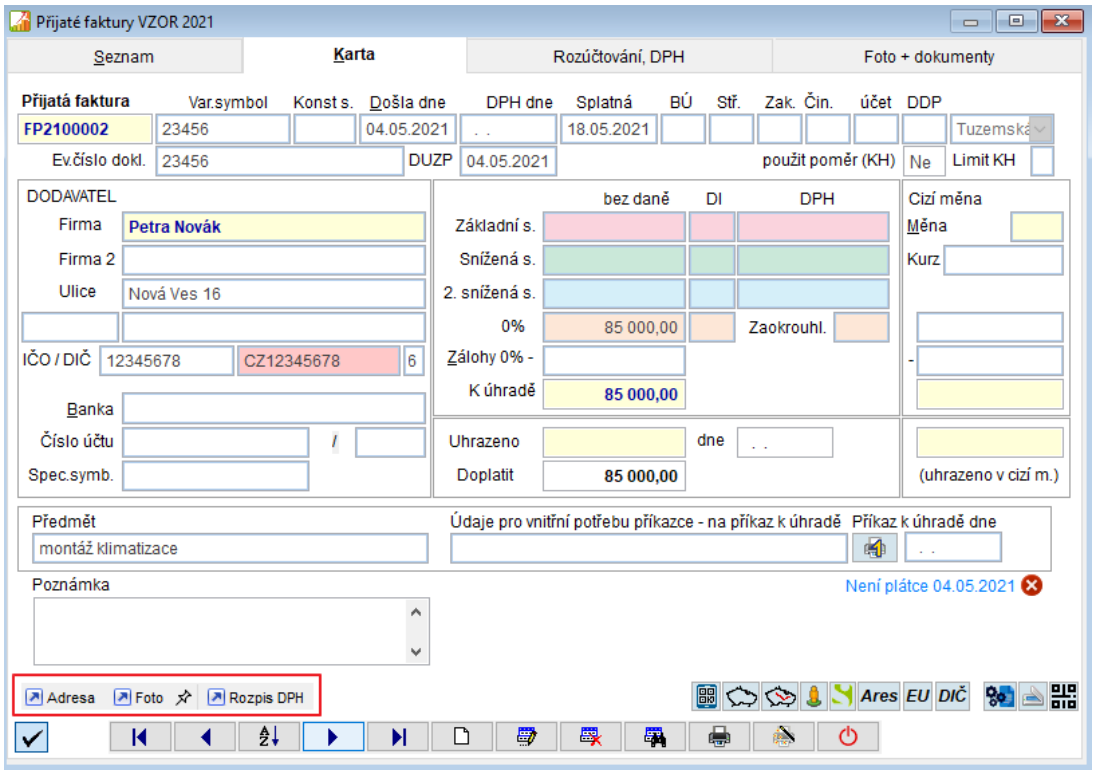

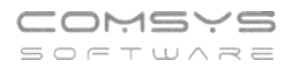

Spolu souvisejících dokladů/ agend můžete mít otevřených více najednou př. kartu přijaté faktury, její rozpis DPH (= deník DPH, ve kterém je např. revers charge) a Adresu dodavatele. Mezi jednotlivými agendami můžete plynule přecházet a dělat v nich úpravy.

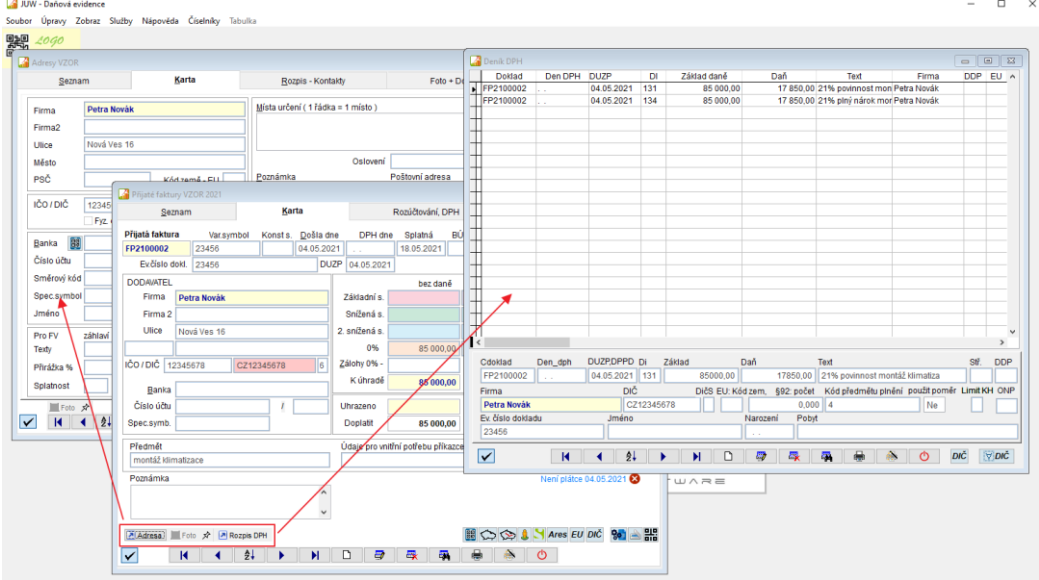

#### <span id="page-16-0"></span>13. **Prohlížení připojených souborů**

Pro zrychlení a zjednodušení kontroly, zda je doklad správně zaúčtován, zda mu nechybí některá z náležitostí daňového dokladu atd. máte možnost tlačítkem na kartě na kartě dokladu otevřít ve vedlejším okně soubor, který je v příloze Foto+Dokument (pdf nebo obrázek png, jpg, gif).

Máte pak vedle sebe například pdf fakturu přetaženou z e-mailu a její zaúčtování pro rychlou kontrolu.

Mezi doklady příslušnými přílohami pa můžete rychle přecházet šipkami na klávesnici nebo <u>↓ V dolní části účetního deníku</u>.

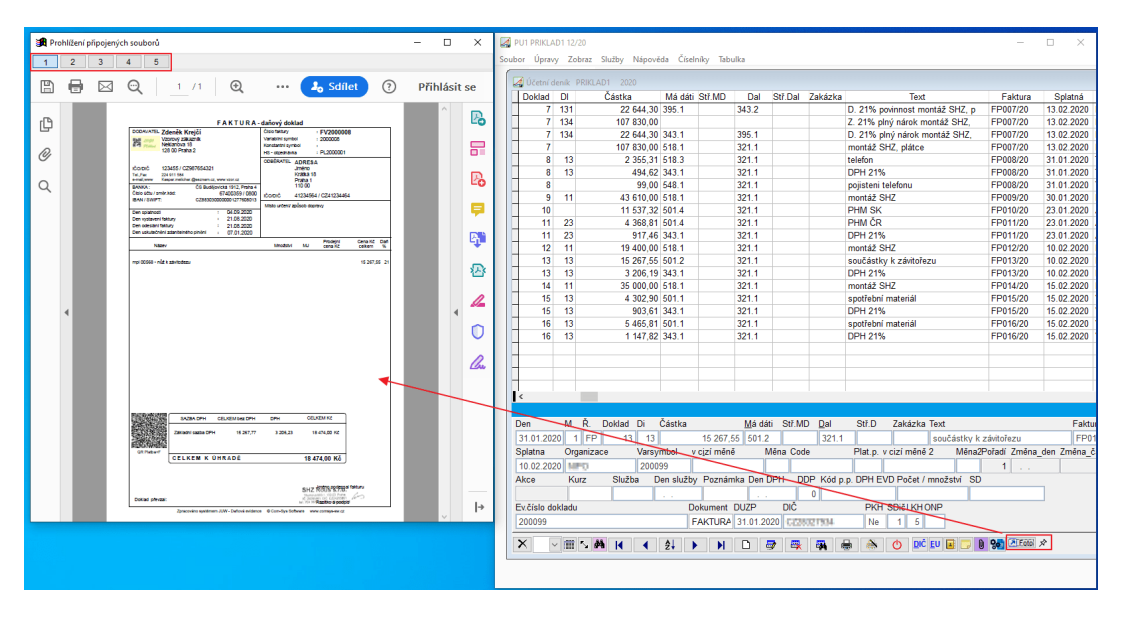

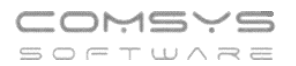

Pokud je u dané položky příloh víc, zobrazí se tlačítka  $\boxed{1}$   $\boxed{2}$   $\boxed{3}$   $\boxed{4}$ , kterými můžete mezi přílohami přecházet.

Tlačítko  $\boxed{\vec{x}}$  Prohlížený soubor zůstává i pokud dál pracujete a přepínáte v programu na jiné zaúčtované doklady atp.

Pokud tlačítko  $\mathbb{R}^{\mathbb{R}}$  zmáčknete změní se na  $\mathbb{R}^{\mathbb{R}}$  = zobrazuje se soubor, který je přiložený k

právě prohlíženému dokladu-> při přecházení mezi doklady v účetním deníku

se mění.

▶

## Př. Zrychlení a zautomatizování kontroly dokladů

- 1. K dokladům například Přijatý fakturám přiložte přílohy do [Formuláře Foto](https://www.comsys-sw.cz/Manual/PUW/_61k0mas5m.htm) + [Dokument](https://www.comsys-sw.cz/Manual/PUW/_61k0mas5m.htm) nebo při [Hromadném zpracování dokumentů](https://www.comsys-sw.cz/Manual/PUW/_61k0mbbep.htm).
- 2. Tlačítkem  $\overline{P}$ Foto  $\overrightarrow{x}$  zobrazíte přílohu vedle jeho zaúčtování v Účetním [deníku](https://www.comsys-sw.cz/Manual/PUW/_4fz0hwah5.htm) a  $\mathbb{R}$  ji připnete na obrazovku, tlačítko se změní na  $\mathbb{R}$ .
- 3. Kontrola, zda má doklad všechny náležitosti a zda je správně zaúčtován. Můžete prohlížet různé přílohy dokladu a přecházet mezi nimi

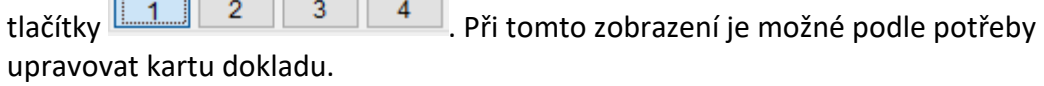

4. Ve chvíli, kdy jsou zkontrolovány všechny náležitosti dokladu případně je upraveno

jeho zaúčtování, jednoduše přejdete na následující doklad pomocí **. 200**. Zobrazí se karta následujícího dokladu a vedle něj jeho příloha z [Foto + Dokument.](https://www.comsys-sw.cz/Manual/PUW/_61k0mas5m.htm)

#### <span id="page-18-0"></span>**Hromadné zpracování elektronických dokumentů** 14.

Formulář hromadného zpracování dokumentů otevřete  $\frac{1}{3}$  v [Účetním deníku.](https://www.comsys-sw.cz/Manual/PUW/_4fz0hwah5.htm) Umožňuje hromadné zpracování elektronických dokumentů př. z e-mailu, naskenovaných do počítače atp. můžete například hromadně přikládat přílohy k existujícím dokladům, zakládat nové doklady s vybranými přílohami nebo předvyplnit účtovaný doklad podle obsaženého [QR](https://www.comsys-sw.cz/Manual/PUW/_5wo0u1kkf.htm)  [kódu](https://www.comsys-sw.cz/Manual/PUW/_5wo0u1kkf.htm).

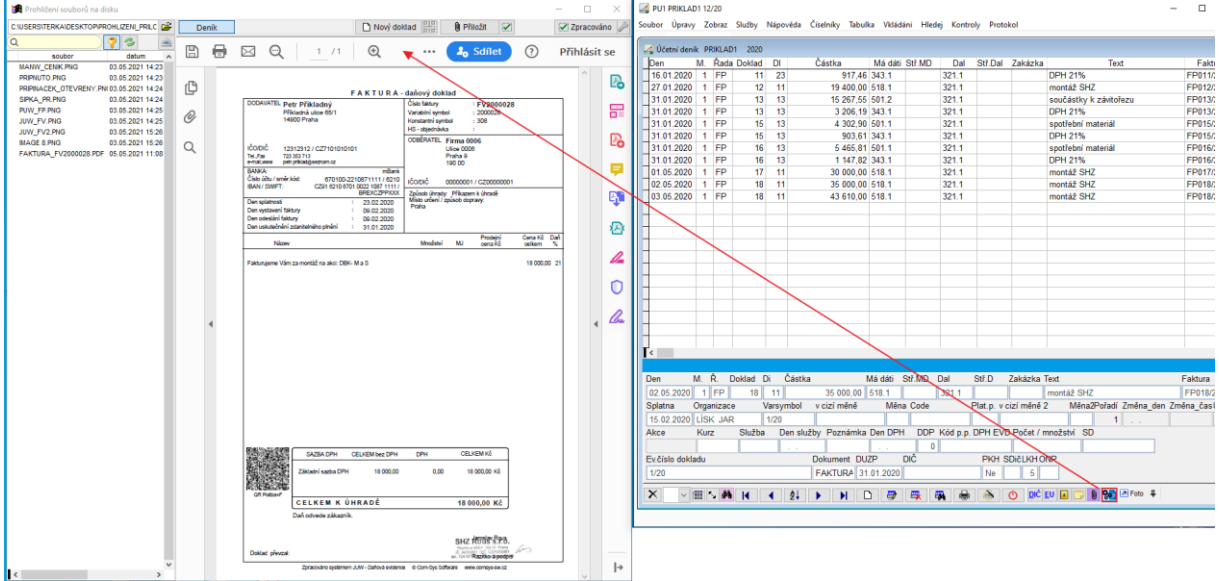

**CTRL + H** okně s obrazem souboru k připojení přepne na režim čtení a zobrazí obrázek v celém okně.

## Zobrazené soubory k přiložení:

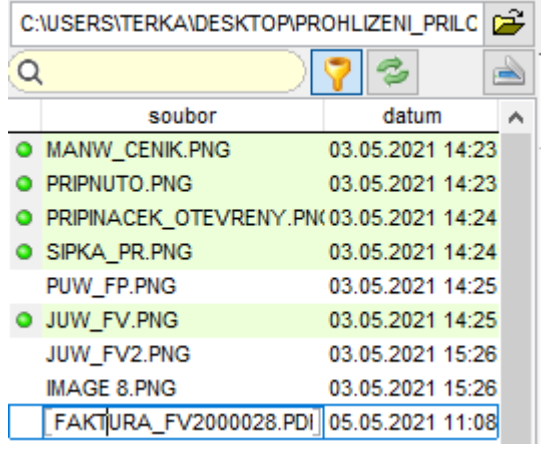

- zeleně jsou označeny soubory, které jste při tomto hromadném zpracování již k nějakému dokladu přiložil.

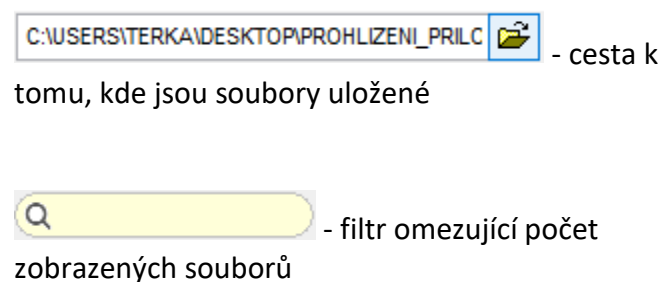

- ve výběru se zobrazují pdf, png, jpg a gif soubory, toto tlačítko zobrazí i soubory s jinými příponami (docx, xlsx atp.) obsažené ve zvolené složce.

- znovu načte obsah zvolené složky (př. přibyly v ní obrázky).

Do seznamu můžete také přetahovat soubory př. z e-mailu.

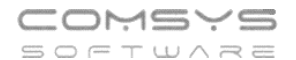

- otevře formulář skenování, do zvolené složky a seznamu hromadného zpracování přidává naskenované soubory.

<sup>(0</sup> Přiložit Ø

- přiloží soubor k dokladu, na kterém v účetním deníku stojíte.

**D** Nový doklad **ale** – založí nový doklad a přiloží k němu soubor, který je právě v seznamu označe ný (na kterém stojíte).

## 미미

- spustí funkci **Zaúčtuj fakturu- souvstažnost**, vyberete, do jaké řady chcete fakturu založit, otevře se formulář [QR faktura](https://www.comsys-sw.cz/Manual/PUW/_5wo0u1kkf.htm) s informacemi vyplněnými z [QR kódu,](https://www.comsys-sw.cz/Manual/PUW/_5wo0u1kkf.htm) který je součástí přikládaného obrázku pdf.

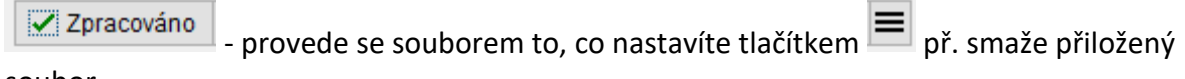

soubor.

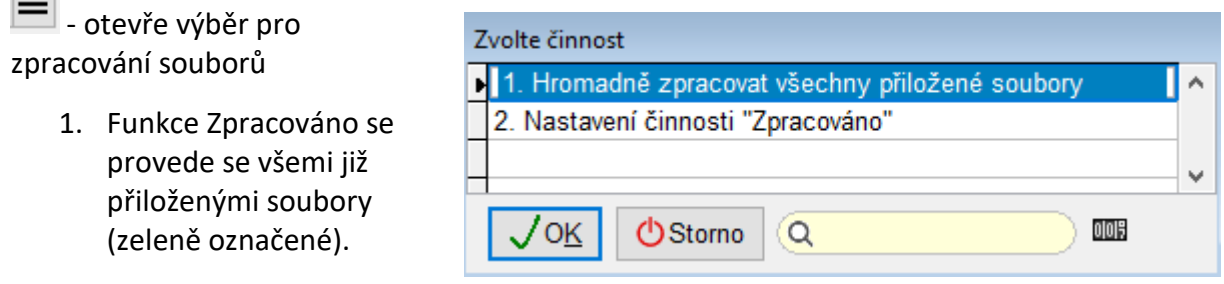

2. Nastavení činnosti Zpracováno.

## **[Úvodní nastavení Hromadného zpracování dokladů](https://www.comsys-sw.cz/Manual/PUW/_61m0m64fo.htm)**

1) Spusťte Hromadné zpracování dokladů tlačítkem **Solu** v [Účetním deníku](https://www.comsys-sw.cz/Manual/PUW/_4fz0hwah5.htm)

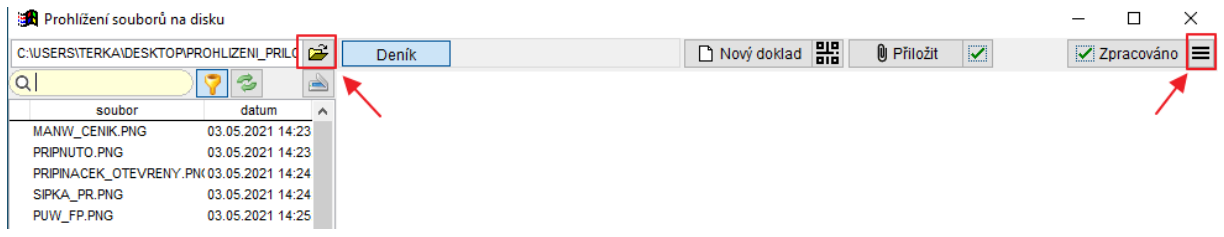

## **2) Vyberte složku, ve které jsou dokumenty, které chcete zpracovávat**:

Tlačítkem se otevře se formulář pro výběr nebo změnu cesty k uloženým souborům:

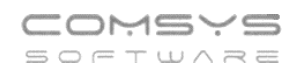

 $\sim$ 

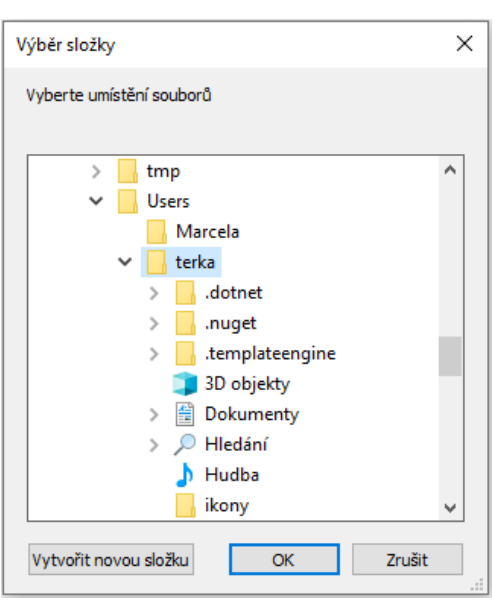

Složka odkud soubory zpracováváte nemusí být na Vašem počítači, můžete zpracovávat soubory uložené na nějakém úložišti př. na Google disc.

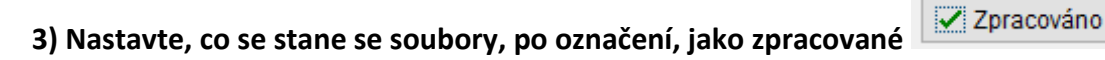

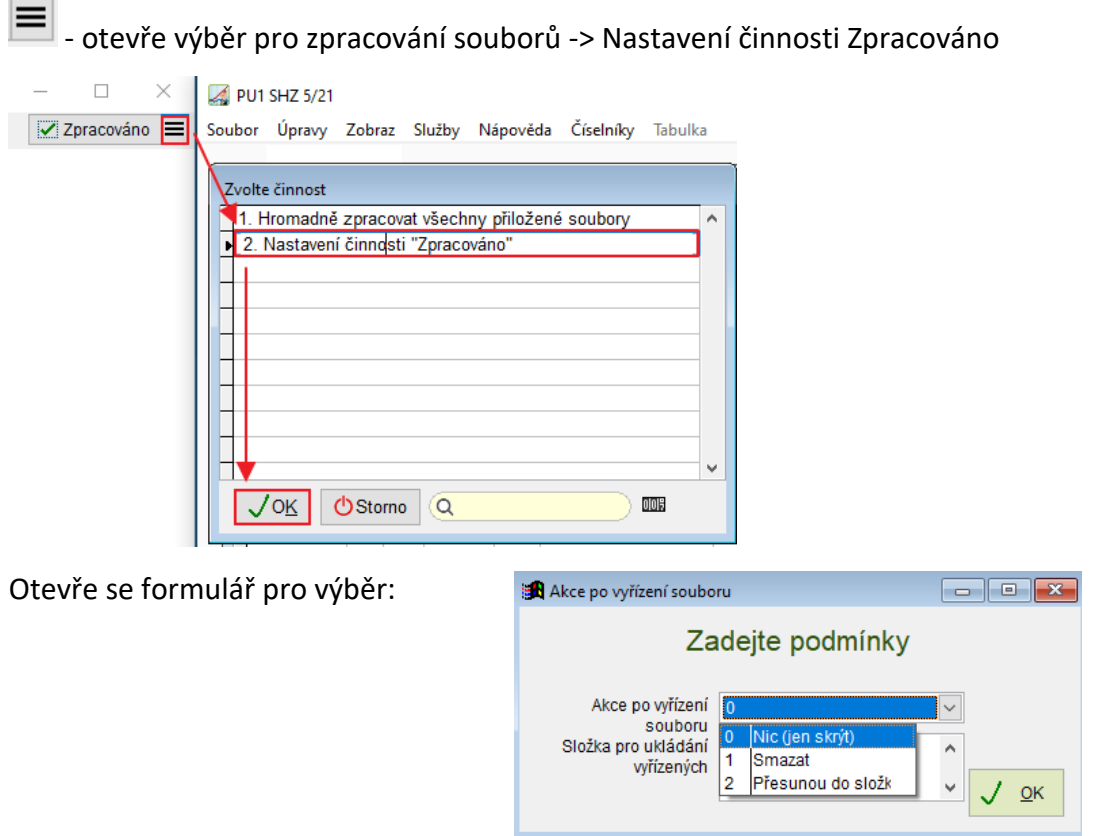

## **4) Založení souvstažností, pokud je nemáte a chcete používat [QR kódy](https://www.comsys-sw.cz/Manual/PUW/_5wo0u1kkf.htm)**

Před použitím [QR faktury](https://www.comsys-sw.cz/Manual/PUW/_5wo0u1kkf.htm) je nutné mít založenou příslušnou souvztažnost př. funkcí [Založ](https://www.comsys-sw.cz/Manual/PUW/_4fz0hwaa8.htm)  [souvztažnost podle aktuálního dokladu](https://www.comsys-sw.cz/Manual/PUW/_4fz0hwaa8.htm).

## **Př. Zrychlení a zautomatizování práce pomocí Hromadného zpracování dokumentů**

- 1. Otevřete Hromadné zpracování dokladů v [Účetním deníku](https://www.comsys-sw.cz/Manual/PUW/_4fz0hwah5.htm) tlačítkem  $\frac{1}{2}$
- 2. Vyberete složku, ve které jsou uloženy dokumenty ke zpracování
- př. přišel Vám balík dokumentů e-mailem, naskenujete faktury přijaté za celý měsíc do jedné složky pro hromadné zpracování atp.
- 3. Procházíte postupně doklady ve složce a zpracováváte je. Přiložené doklady se v seznamu označují zeleně  $\bullet$ , pokud chcete aby ze seznamu zmizely, použijete

tlačítko  $\equiv$  -> Hromadně zpracovat všechny přiložené soubory.

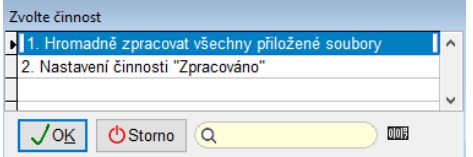

- přikládáte soubory k již existujícím dokladům  $\Box$  Přiložit  $\Box$ , kontrolujete, zda má doklad všechny povinné náležitosti, kontrolujete, zda je správně zaúčtován případně upravujete zaúčtování dokladu
- zobrazený soubor nepatří k již existujícímu dokladu -> založíte nový doklad, ke Nový doklad kterému bude soubor automaticky přiložen
- pokud vidíte [QR kód,](https://www.comsys-sw.cz/Manual/PUW/_5wo0u1kkf.htm) založíte zaúčtování nové faktury podle něj **ELP** a mnoho údaiů se Vám samo vyplní viz [QR faktura.](https://www.comsys-sw.cz/Manual/PUW/_5wo0u1kkf.htm)

#### <span id="page-21-0"></span>**Uživatelské výpisy**  $15.$

Nově jsme pro Vás přepracovali univerzální program [Uživatelské výpisy](https://www.comsys-sw.cz/Manual/MANW/_4fy0vev9m.htm) sloužící k tisku vybraných informací z libovolné tabulky.

Pro tisk vybraných informací z libovolné tabulky slouží univerzální program Uživatelské výpisy.

Tabulku (soubor) si můžeme představit jako rozsáhlou tabulku, kde jedna věta je řádek tabulky a jedna položka je jeden sloupec tabulky.

Uživatelské výpisy nám umožní vybrat, které řádky a sloupce tabulky se budou tisknout.

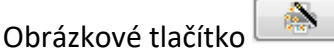

Je možné přepínat mezi dvěma režimy:

- 1. [režim Tisk](vfps://Topic/_62k0rlnbu) nabídne tisky definované a uložené v agendě, odkud uživatelské výpisy otevřete.
- 2. [režim Návrh](vfps://Topic/_62k0rm9um) umožňuje definovat vlastní uživatelské výpisy.

#### **Klávesová zkratka "ALT + Q" v přijatých fakturách** 16.

<span id="page-22-0"></span>Klávesovou zkratkou **ALT + Q** (= tlačítko ) vyvoláte v agendě Přijaté faktury v seznamu nebo na kartě faktury formulář QR faktura.

## <span id="page-22-1"></span>**Automatická příloha k vydané faktuře**

Při odesílání faktury mailem z formuláře vydané faktury (na kartě FV) se jako příloha odešlou také dokumenty ze záložky Foto+Dokument, kde popis začíná slovem "Příloha".

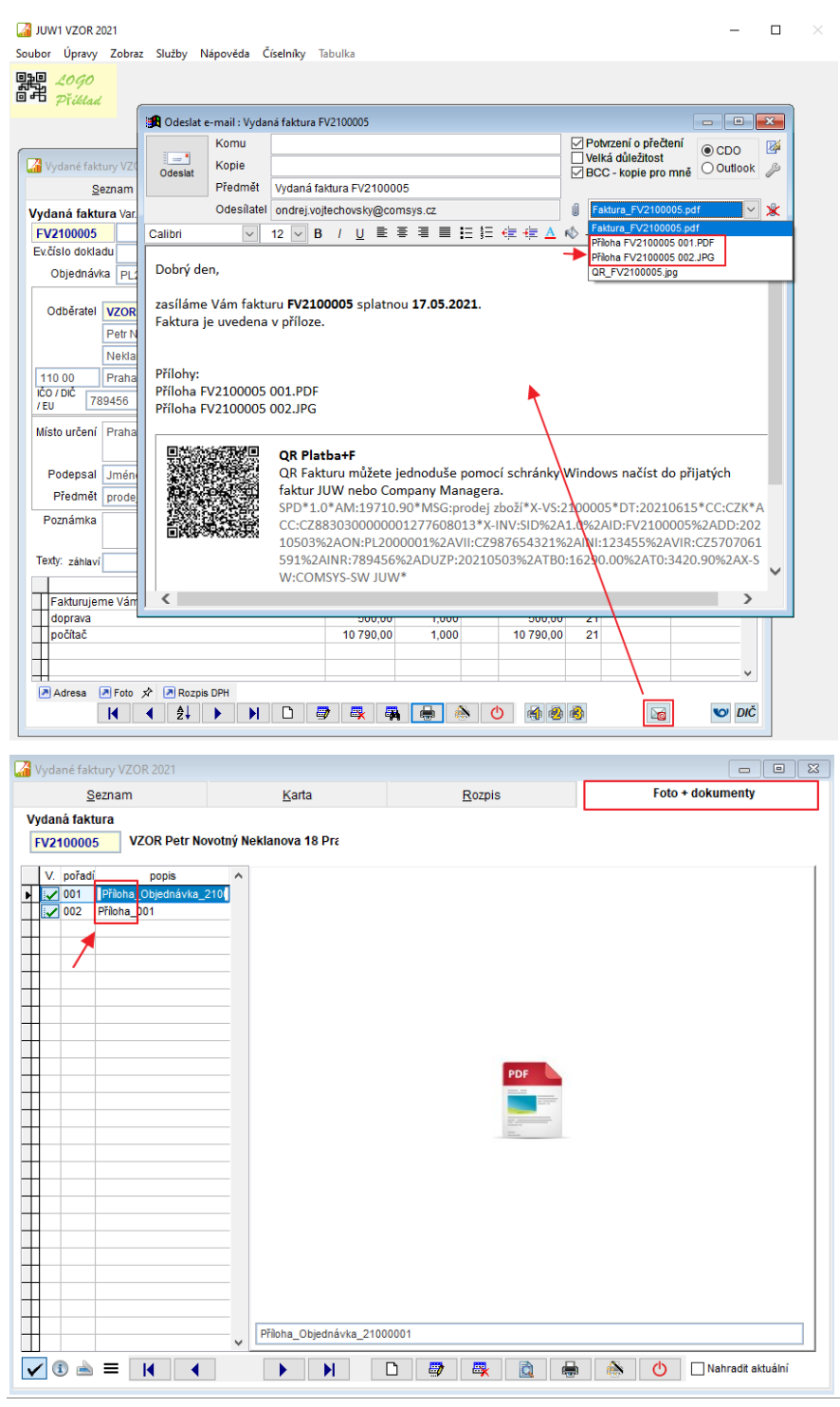

#### **Možnost filtrovat řadu dokladů v soupisu dokladů DPH** 18.

<span id="page-23-0"></span>Nově máte možnost v Soupisu daňových dokladů tisknout soupis pouze pro určitou řadu dokladů. Na F1 se zobrazí výběr řady dokladů.

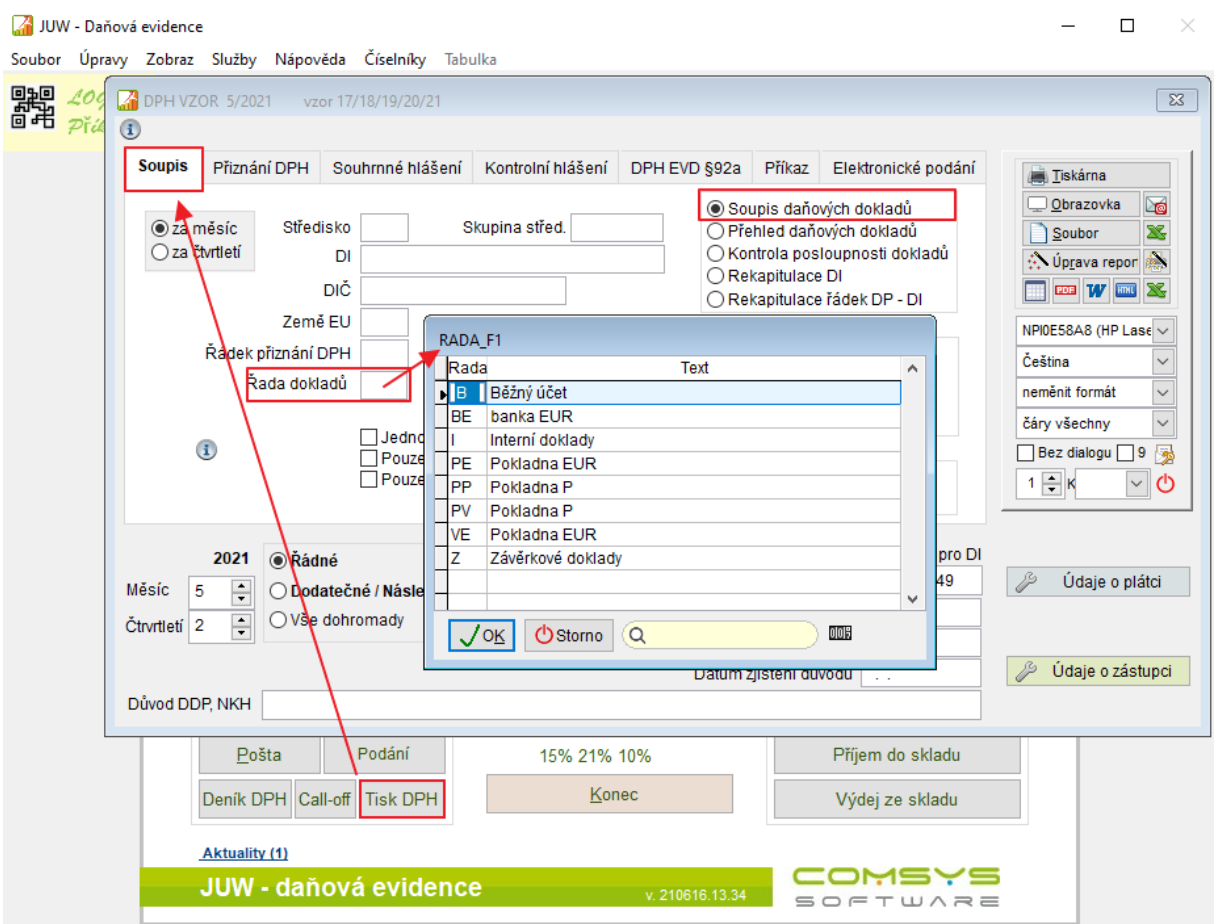

#### <span id="page-24-0"></span>19. **Rychlý náhled vydané faktury**

Pro zrychlení a zjednodušení kontroly, zda je doklad správně vyplněn máte nově možnost tlačítkem **na kartě Vydané faktury otevřít ve vedlejším okně náhled tisku faktury** pro její rychlou kontrolu.

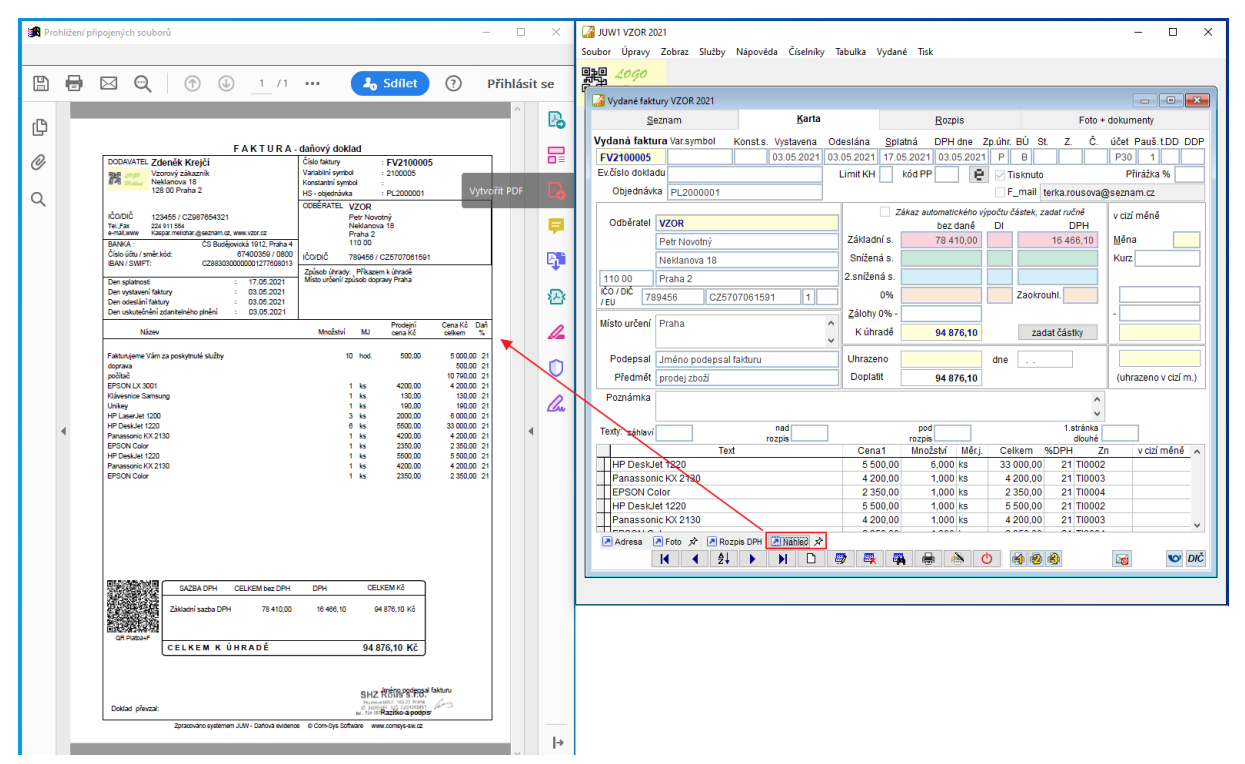

Při změně v kartě faktury nebo v jejím rozpisu se náhled aktualizuje opět tlačítkem <sup>a Náhled</sup>.

Jednotlivé náhledy faktur jsou uloženy do ukončení programu. Při dalším spuštění programu se vytvářejí nové.

Pokud máte náhledy vytvořené u více faktur, přecházení mezi nimi funguje jako procházení mezi zobrazení přiložených souborů.

Mezi vytvořenými náhledy můžete rychle přecházet šipkami na klávesnici nebo  $\Box \Box \rightarrow \Box$ v dolní části účetního deníku.

Tlačítko  $\boxed{\vec{x}}$  Prohlížený soubor zůstává i pokud dál pracujete a přepínáte v programu na jiné doklady.

Pokud tlačítko  $\boxed{\overrightarrow{x}}$  zmáčknete změní se na  $\boxed{\frac{\pi}{2}}$  zobrazuje se soubor, který je přiložený k právě prohlížené vydané faktuře-> při přecházení mezi Vydanými fakturami **sezí sezí sezí sezí sezí sezí sezí se** mění.

#### <span id="page-24-1"></span>20. **Přiznání k DPH vzor č. 23**

Přiznání k DPH za říjen 2021 se podává na novém formuláři vzor č.23.

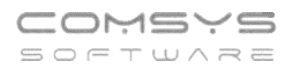

#### <span id="page-25-0"></span>**Příkaz k úhradě s QR kódy plateb** 21.

V agendě [Příkazy k úhradě](https://www.comsys-sw.cz/Manual/MANW/_4fy0vew66.htm) lze tisknout příkaz k úhradě s QR kódy jednotlivých plateb, které pak můžete jednoduše zaplatit například pomocí mobilního telefonu.

Tlačítkem **Film otevřete volby tisku agendy [Příkazy k úhradě](https://www.comsys-sw.cz/Manual/MANW/_4fy0vew66.htm)** a zvolte tisk **Podklad pro schválení s QR kódem**

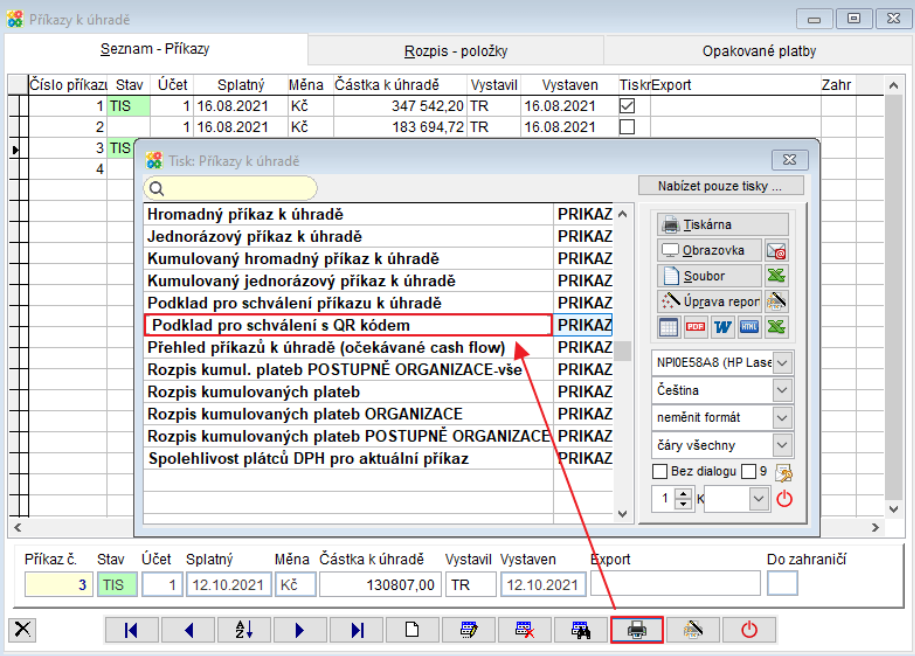

Př.

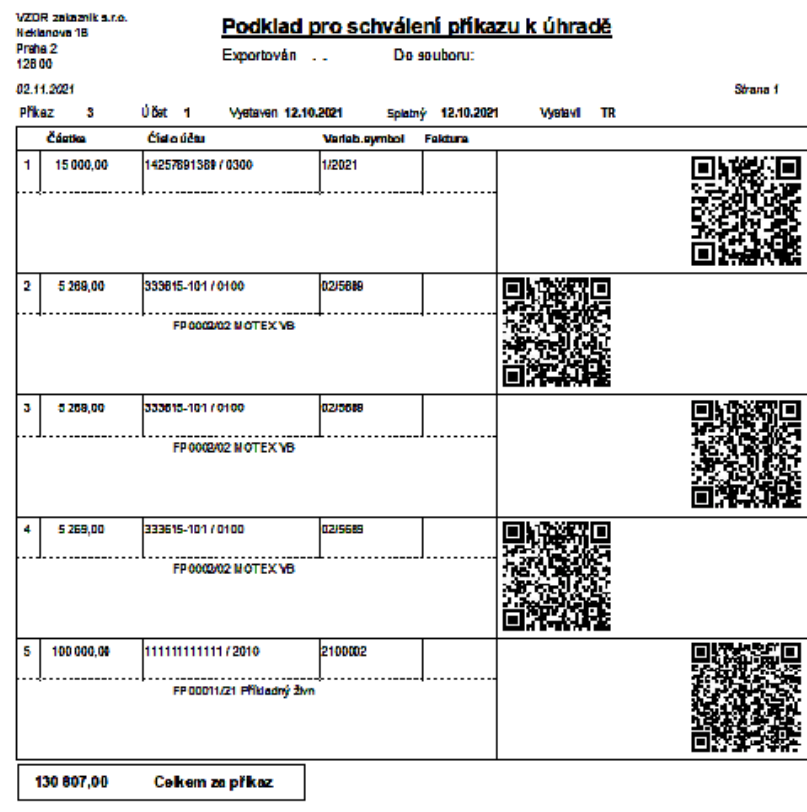

#### <span id="page-26-0"></span>**DPH – Tisk QR platby na příkaz k úhradě**  $22.$

Na příkaz k úhradě DPH se nově automaticky tiskne QR platba. QR platbu lze zobrazit také tlačítkem **III** OR Platba | na záložce Příkaz v agendě DPH.

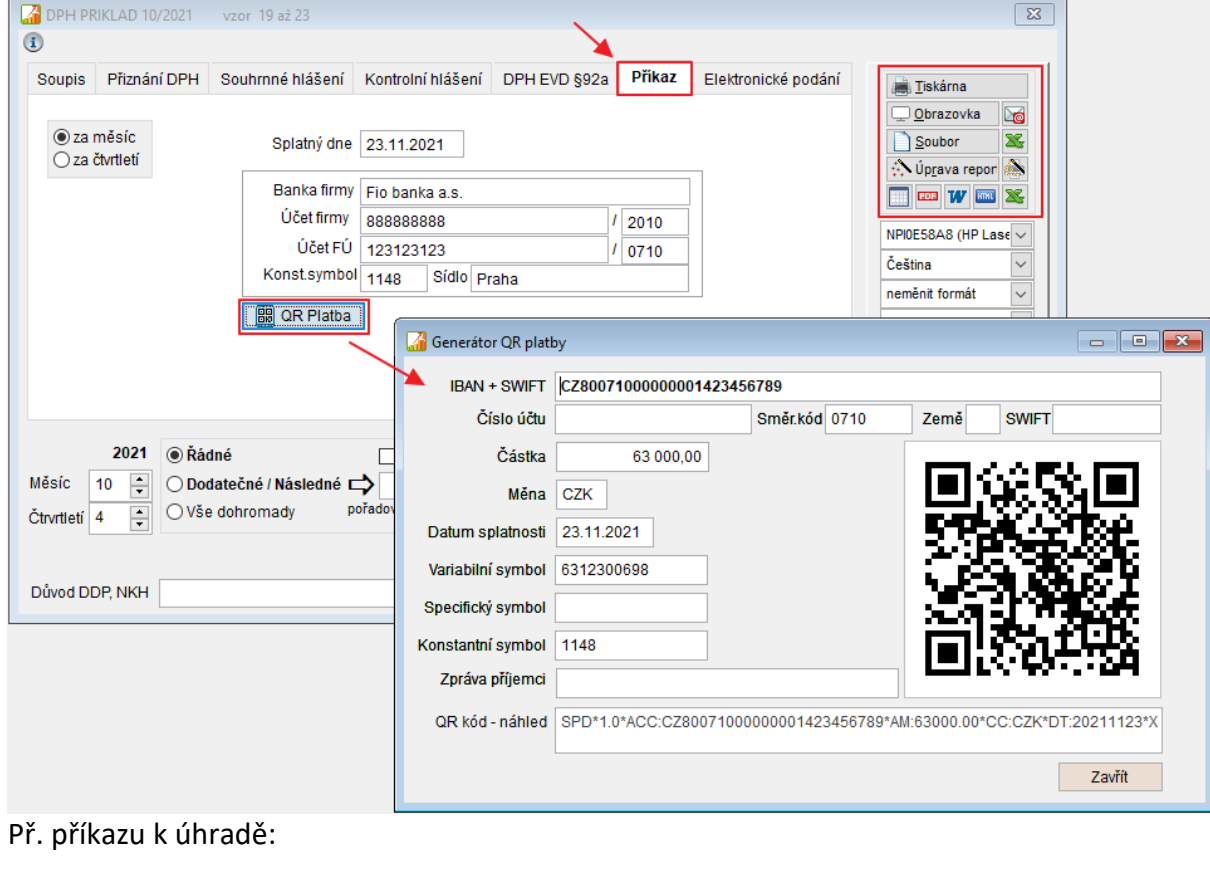

### PŘÍKAZ K ÚHRADĚ

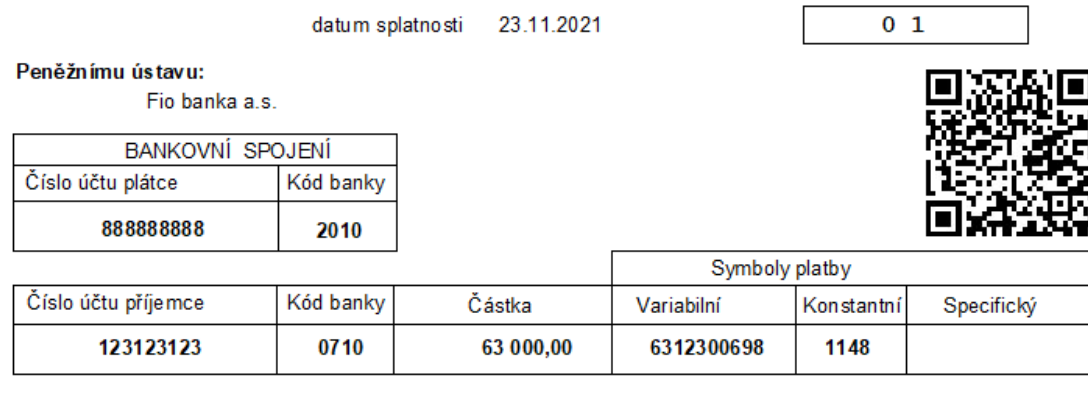

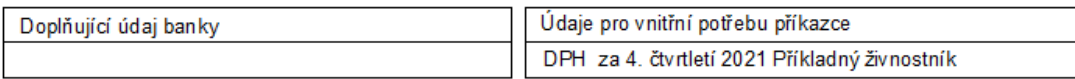

Praha dne 23.11.2021

razítko a podpisy příkazce

#### <span id="page-27-0"></span>**F7 – Hledej** 23.

Klávesou **F7** nebo tlačítkem  $\frac{d}{d}$  spustíte dialog funkce Hledej, která pracuje s tabulkou, ve které jste funkci spustili.

Činnost se používá k:

- Vyhledání věty splňující určitou podmínku
- Vybrání vět (nastavení filtru), které splňují určitou podmínku

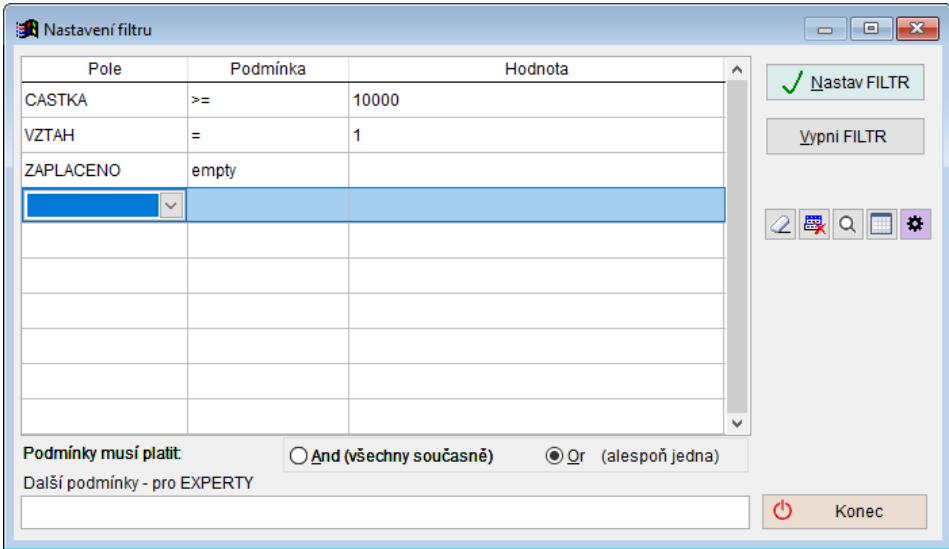

V řádcích se mohou zapisovat podmínky pro výběr řádků. Zapsané podmínky platí všechny současně ( $\bigcirc$  And (všechny současně) nebo alespoň jedna z nich ( $\bigcirc$  Or (alespoň jedna).

V řádku každé podmínky se vyplňují 3 pole:

• **Položka**, pro kterou se bude zapisovat podmínka. Kliknutím myši nebo klávesou mezerník otevřete rozbalovací seznamu, kde se vybere položka, která musí splňovat určitou podmínku.

Při výběru položky naleznete za jejím názvem informace o jejích vlastnostech (jak vyplňovat pole hodnota).

Př. ZAPLACENO, D – pole zaplaceno obsahuje datum (úhrady)

 CASTKA, N(12,2) – pole částka obsahuje číslo s max. počtem 12 číslic před a 2 za desetinnou čárkou

TEXT, C(30) – pole tex obsahuje řetězec o maximálním počtu 30 znaků

REZERVACE, L – pole rezervace obsahuje logickou hodnotu ANO/NE

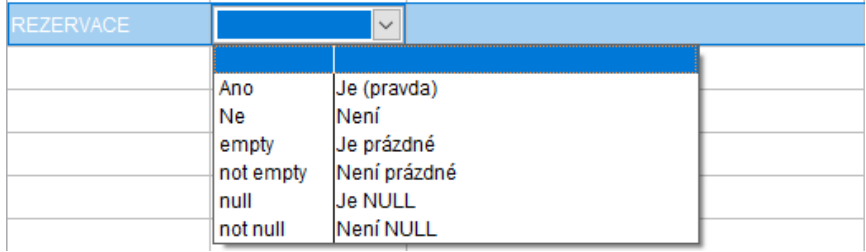

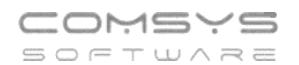

• **Operátor** = podmínka, relační znaménko. Význam jednotlivých relačních znamének:

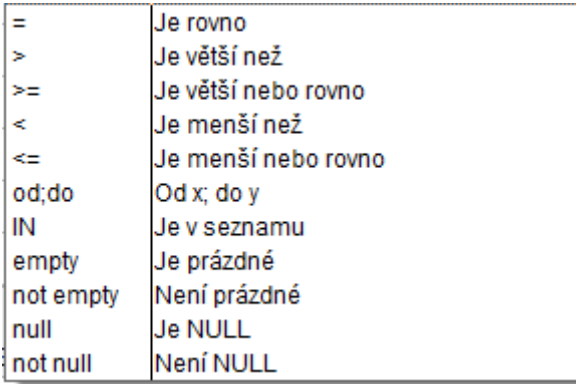

**IN** - položka je obsažena v seznamu, který následuje, jednotlivé hodnoty jsou odděleny čárkami, např. hledání dvou celkových částek ve fakturách

**od;do** - položka je mezi hodnotami od – do, jednotlivé hodnoty jsou odděleny čárkami, např. hledání částek ve fakturách v intervalu od – do

• **Hodnota** zapíše se hledaná hodnota.

V jednotlivých polích otevřete výběr kliknutím myši do pole nebo klávesou mezerník.

### Tlačítka:

- $\boxed{2}$  vymaže všechny vyplněné podmínky
- **EX** zruší jednotlivý řádek vyplněné podmínky
- $\alpha$ - vyhledávání chyb
	- ukáže náhled řádků tabulky, které splňují vyplněné podmínky
- n, - slouží k ukládání nastavení funkce hledej nebo načtení uloženého nastavení
- Otevřou se volby:

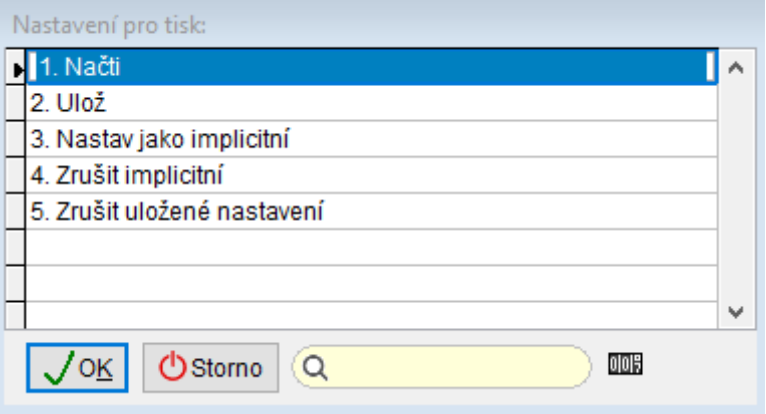

Nastav jako implicitní – uloží nastavení podmínek a, když spustíte **F7**/  $\frac{1}{2}$ , předvyplní toto uložené nastavení.

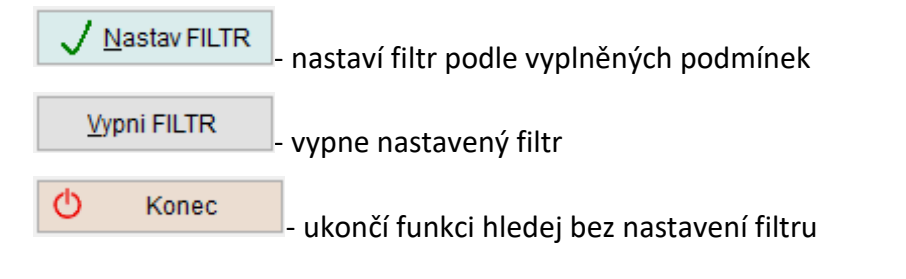

#### <span id="page-29-0"></span>**Uživatelské výpisy – FILTR** 24.

Přepracovali jsme záložku režimu Návrh **Podmínky – FILTR** uživatelských výpisů a sjednotili zadávání podmínek s F7 – Hledej.

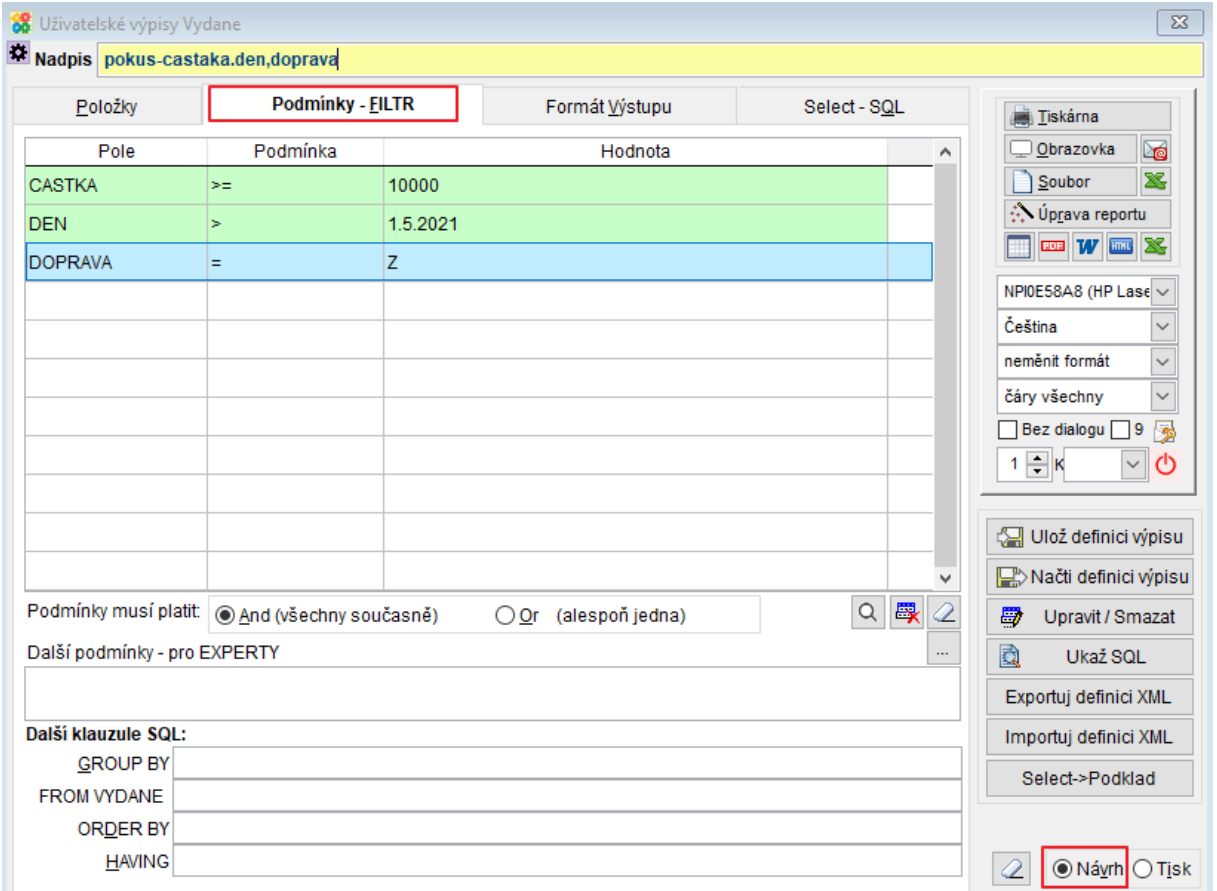

Do řádků se mohou zapisovat podmínky filtru. Zapsané podmínky platí všechny současně ( $Q$ r (alespoň jedna)<sub>)</sub> nebo alespoň jedna z nich ( $Q$ r (alespoň jedna)<sub>)</sub>.

Vyplnění podmínek:

V řádku každé podmínky se vyplňují 3 pole:

• **Položka**, pro kterou se bude zapisovat podmínka.

Kliknutím myši nebo klávesou mezerník otevřete rozbalovací seznamu, kde se vybere položka, která musí splňovat určitou podmínku.

Při výběru položky naleznete za jejím názvem informace o jejích vlastnostech (jak vyplňovat pole hodnota).

Př. ZAPLACENO, D – pole zaplaceno obsahuje datum (úhrady)

CASTKA, N(12,2) – pole částka obsahuje číslo s max. počtem 12 číslic před a 2 za desetinnou čárkou

TEXT, C(30) – pole tex obsahuje řetězec o maximálním počtu 30 znaků

REZERVACE, L – pole rezervace obsahuje logickou hodnotu ANO/NE

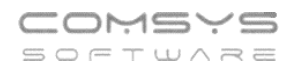

• **Operátor** podmínka, relační znaménko. Význam jednotlivých relačních znamének:

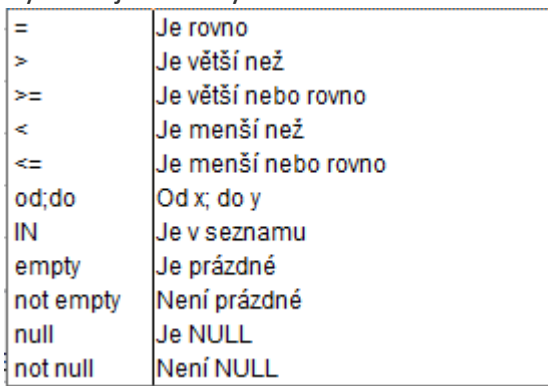

IN - položka je obsažena v seznamu, který následuje, jednotlivé hodnoty jsou odděleny čárkami, např. hledání dvou celkových částek ve fakturách

od;do - položka je mezi hodnotami od – do, jednotlivé hodnoty jsou odděleny čárkami, např. hledání částek ve fakturách v intervalu od do

• **Hodnota** zapíše se hledaná hodnota.

V jednotlivých polích otevřete výběr kliknutím myši do pole nebo klávesou mezerník.

Tlačítka:

 $\mathcal{Q}|$ - vymaže všechny vyplněné podmínky

畏 zruší jednotlivý řádek vyplněné podmínky

 $\alpha$ vyhledávání chyb

- ukáže náhled řádků tabulky, které splňují vyplněné podmínky

Ulož definici výpisu - uložení nastavení výpisu

Načti definici výpisu ukáže k výběru uložená nastavení výpisů a umožňuje načíst je

Příklady:

**Př.1)** Výběr vydaných faktur, které mají částku větší než 10 000 Kč, byly vystaveny po 1.5.2021 a zároveň mají způsob dodání Zásilkovna (Z).

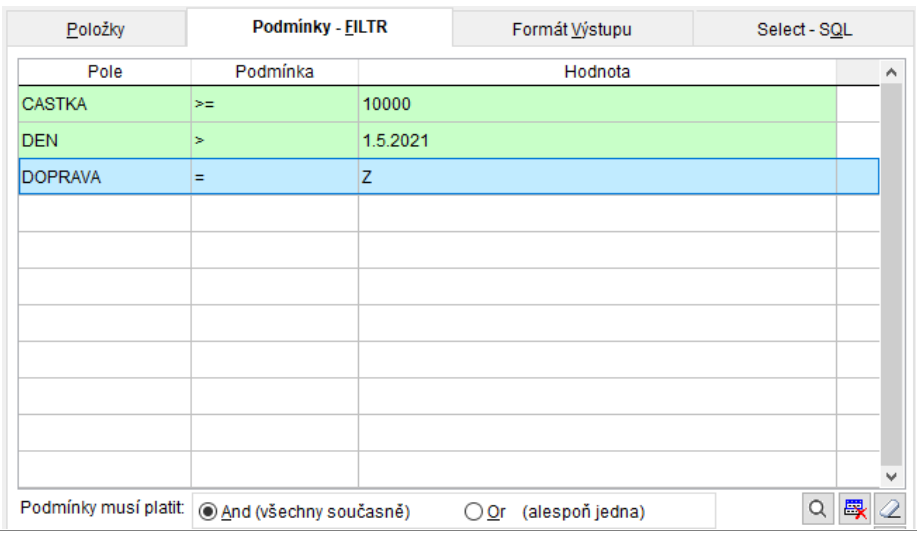

**Př.2)** Výběr vydaných faktur, které mají částku větší nebo rovno 5 000 Kč, zároveň byly vydané před 31.10.2021, dopravu mají vyplněnou vlastní (R) a ještě nebyly vydány ze skladu (neexistuje k nim výdejka = VYDEJKA empty).

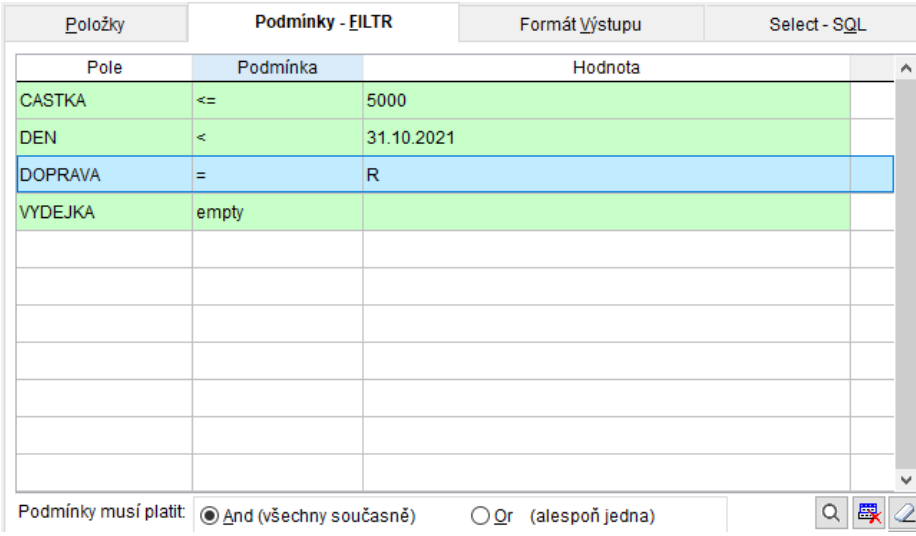

**Př.3)** Výběr vydaných faktur, které mají částku od 5 000 Kč do 25 000 Kč a nebo byly placeny dobírkou (způsob platby je D) tzn. ukáže všechny faktury, které mají odpovídající částky + všechny faktury které byly placeny dobírkou.

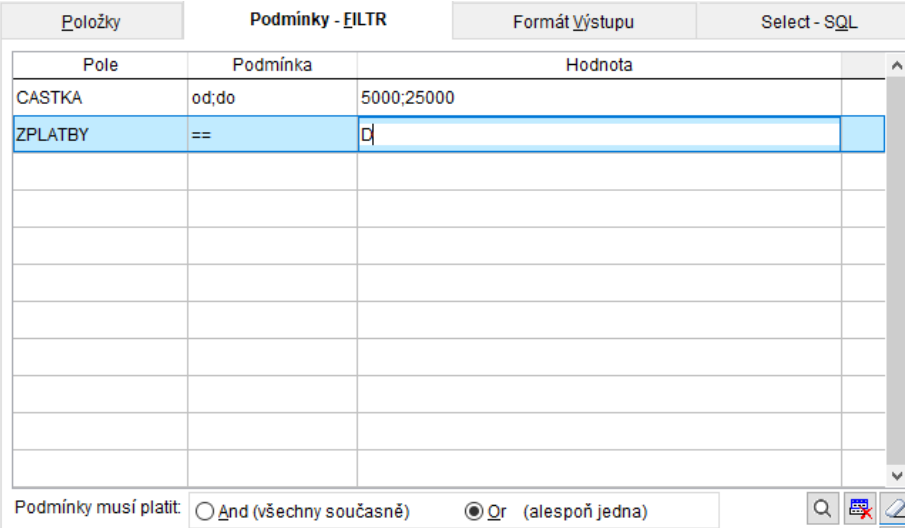